## 串口↔有线/无线联网服务器

# PBH-154 用户说明书

Version 1.1

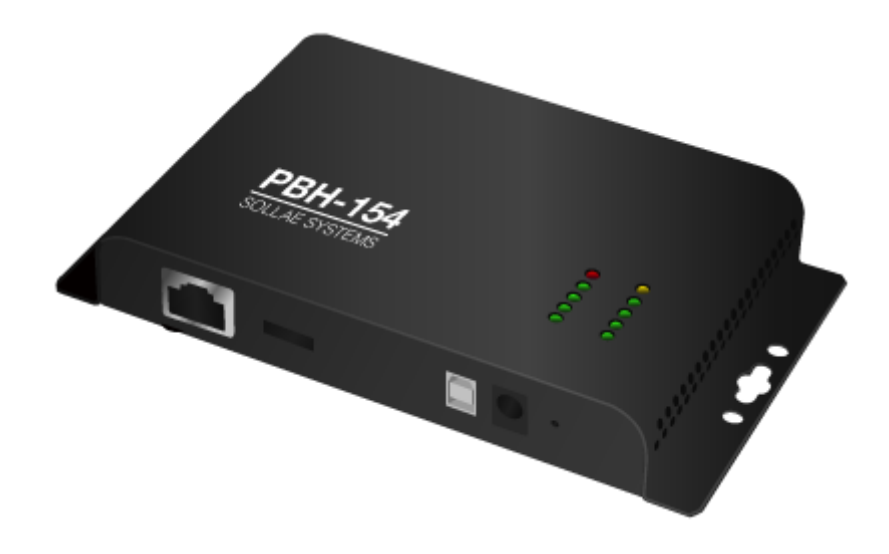

## Sollae Systems Co., Ltd.

http://www.ezTCP.com

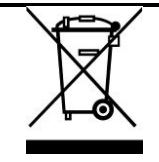

**This symbol, found on your product or on its packaging, indicates that this product should not be treated as household waste when you wish to dispose of it. Instead, it should be handed over to an applicable collection point for the recycling of electrical and electronic equipment. By ensuring this product is** 

**disposed of correctly, you will help prevent potential negative consequences to the environment and human health, which could otherwise be caused by inappropriate disposal of this product. The recycling of materials will help to conserve natural resources. For more detailed information about the recycling of this product, please contact your local city office, household waste disposal service or the retail store where you purchased this product.**

**※ This equipment obtained certification by using 1.5M serial cable.**

※ 因翻译问题发现疑处,请以英文说明书为准。

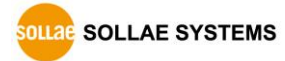

#### 录 目

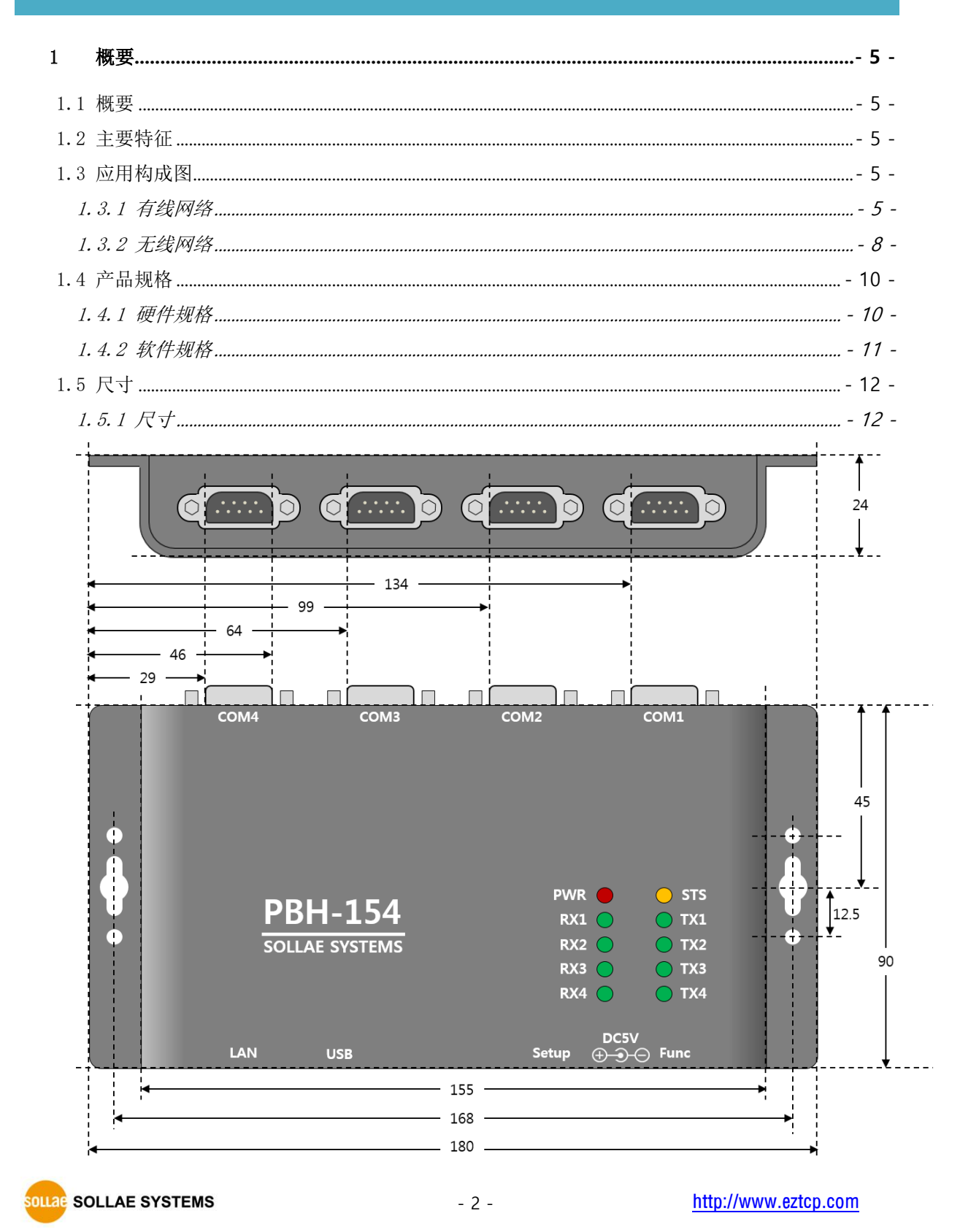

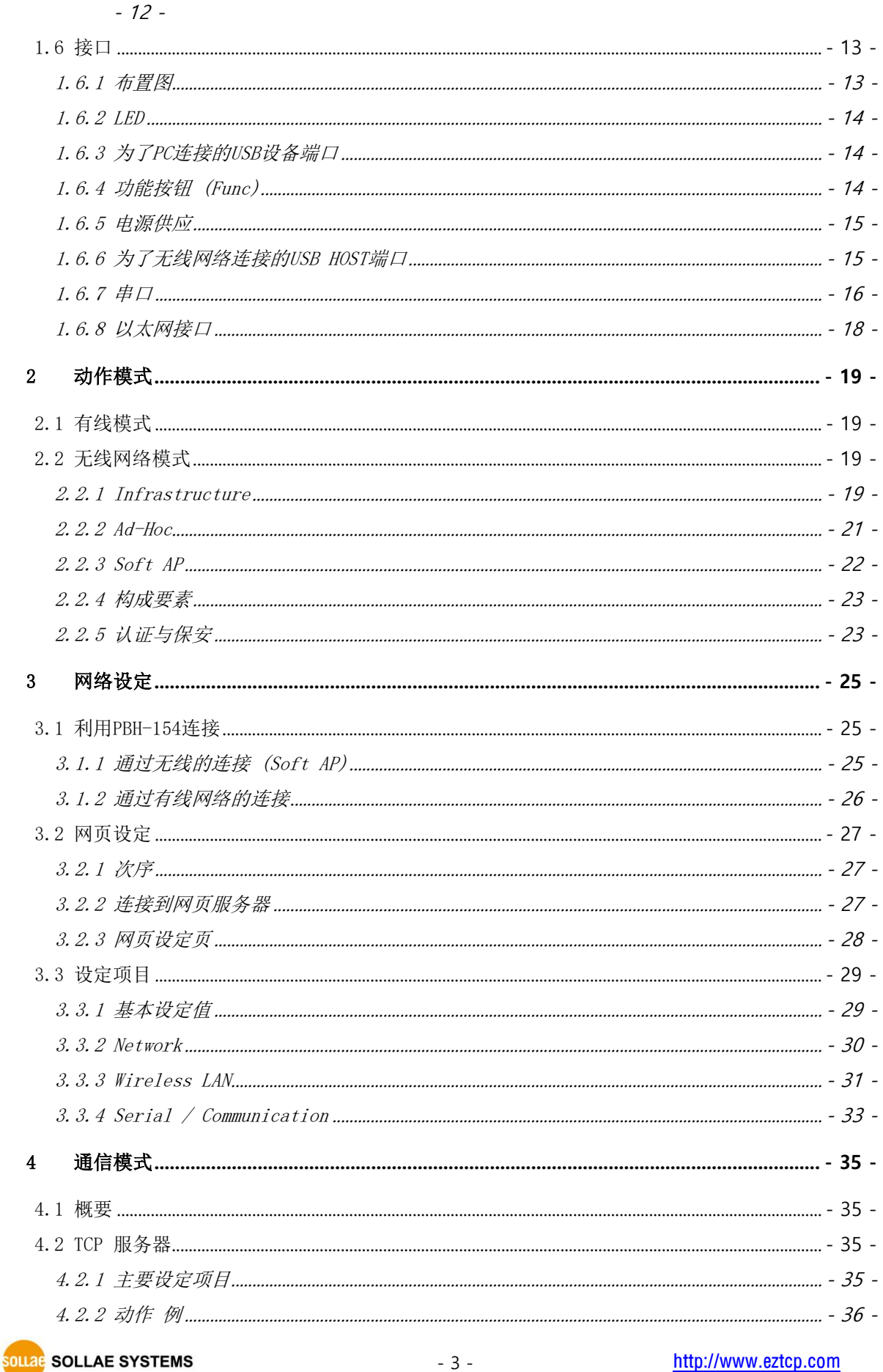

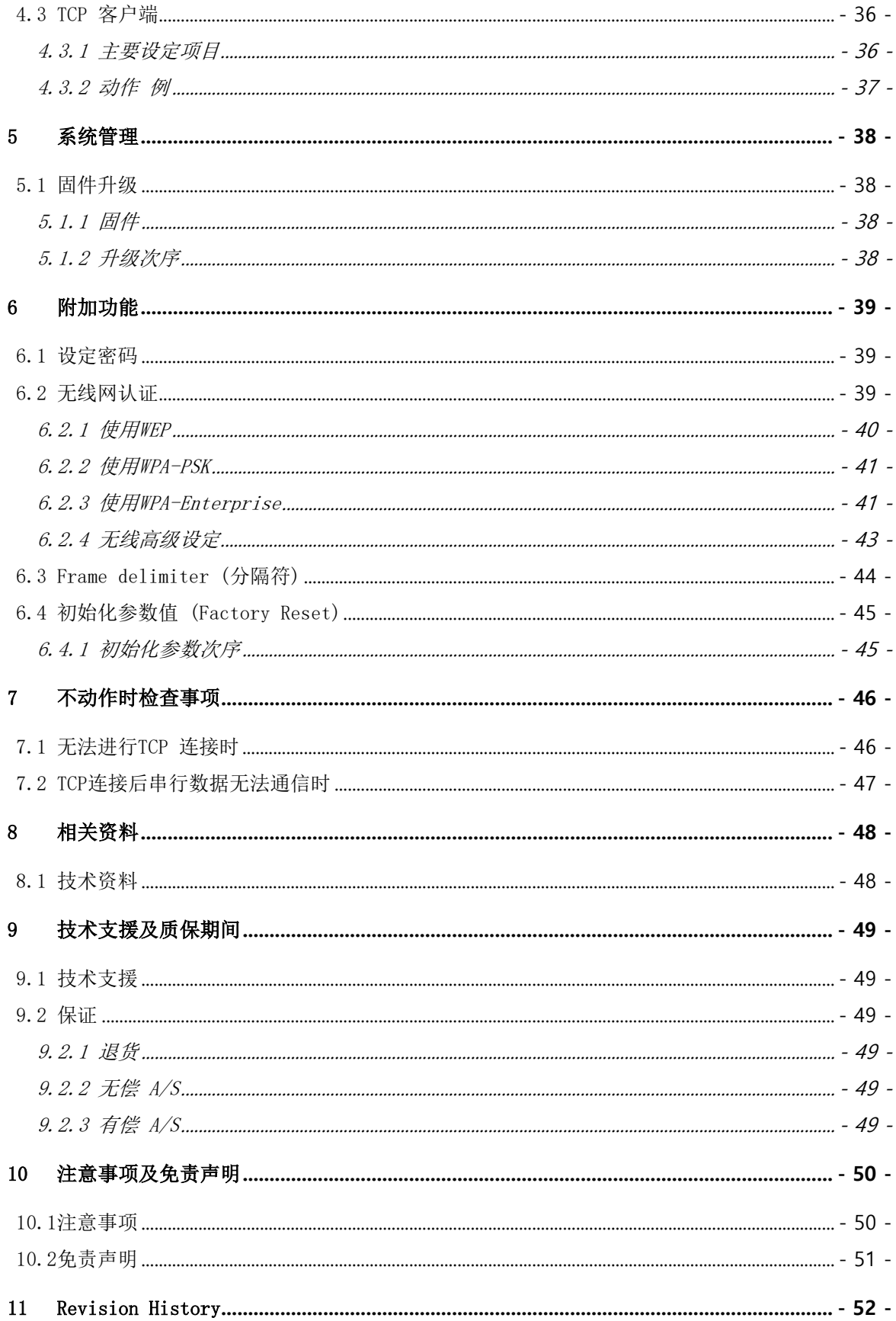

## <span id="page-5-0"></span>1 概要

#### <span id="page-5-1"></span>1.1 概要

PBH-154是将没有TCP/IP功能的串口设备数据按照有无线网络标准转换为TCP/IP数据的有线串 口联网服务器 (Serial to Ethernet Converter)或是无线 串 口 联网服务器(Serial to WLAN Converter)。4个串口端口不仅支持RS232还支持RS422/RS485端口。还可应用在-40℃~+85℃的 工业级温度环境,设计时还应用了过电压、逆电压、过电流防止回路。通过与 PBH-154的简单连 接即可给串口设备赋予有/无线通信功能故可在远程监视及控制多样的工业用串口设备。

PBH-154支持网页设定,通过Soft AP功能即使没有AP通过智能手机或是笔记本电脑等移动通信 设备进行设定的特点。另外支持分隔符设定功能故可根据用户通信环境进行应用。

### 为了将 PBH-154 通过无线连接。必须需要 Ralink 公司使用 RT3070/RT5370 芯片的 USB 形态的 无线联网模块。

#### <span id="page-5-2"></span>1.2 主要特征

- ⚫ 将现有RS232/RS422/RS485串口设备连接到有线网络或是无线网络
- ⚫ 支持4个RS232/RS422/RS485端口 (最大230,400bps, DB9-M 接口)
- ⚫ Ethernet 10Base-T or 100Base-TX (Auto-Sensing)
- ⚫ IEEE 802.11 b/g : 支持搭载Ralink RT3070/RT5370芯片的USB无线模块
- ⚫ 支持Infrastructure, Ad-hoc无线网络构成
- ⚫ Soft AP (没有AP的情况通过智能手机或是笔记本电脑的设定及连接)
- ⚫ 保安功能 (Password, WEP, WPA-PSK, WPA2-PSK)
- ⚫ WPA Enterprise (EAP-TLS, EAP-TTLS, PEAP)
- 提供网页设定功能
- 2个TCP连接模式(TCP server, TCP client)

### <span id="page-5-3"></span>1.3 应用构成图

- <span id="page-5-4"></span>1.3.1 有线网络
	- 与PC 1:1连接的构成

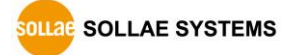

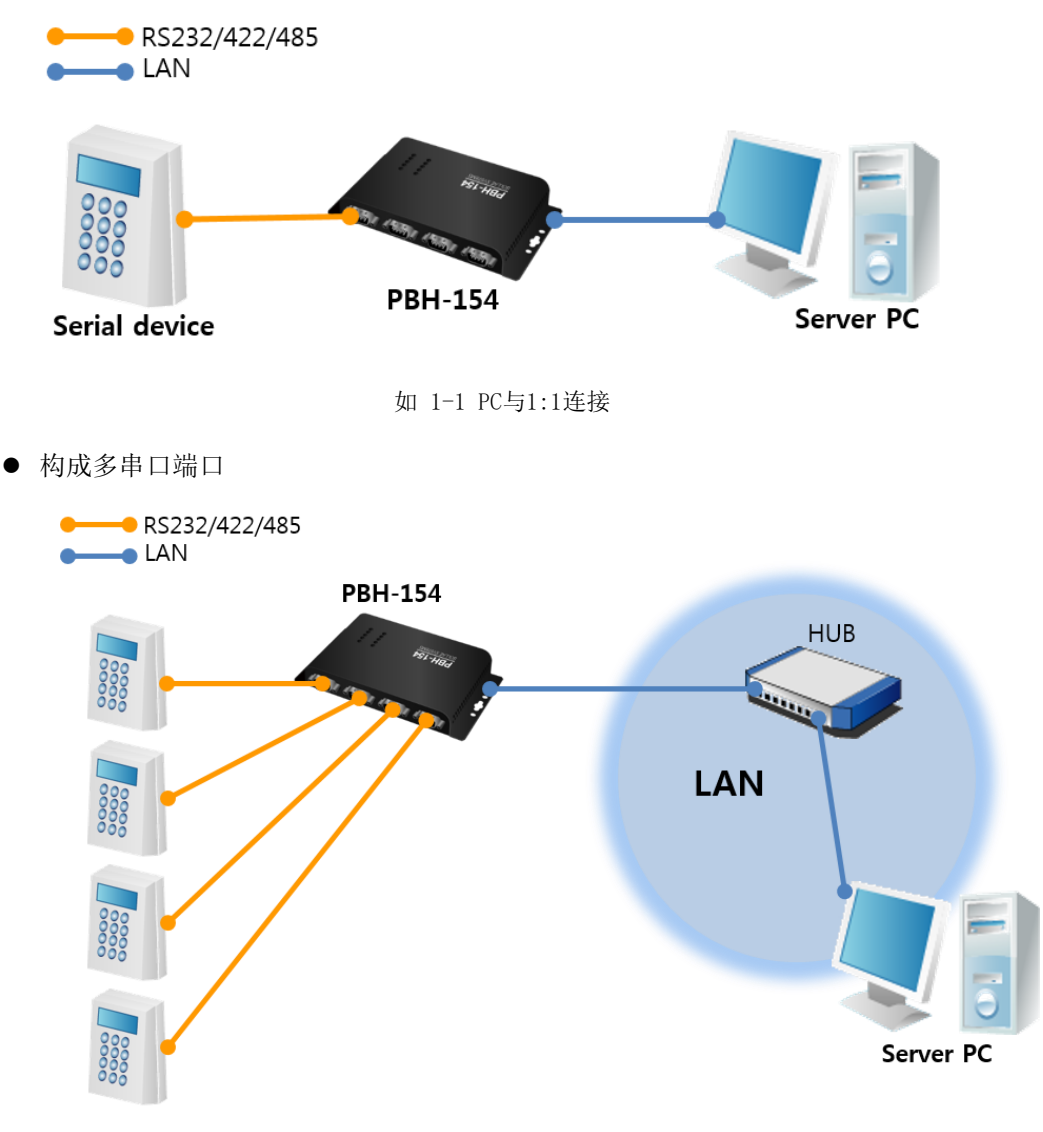

Serial device

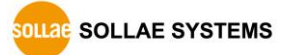

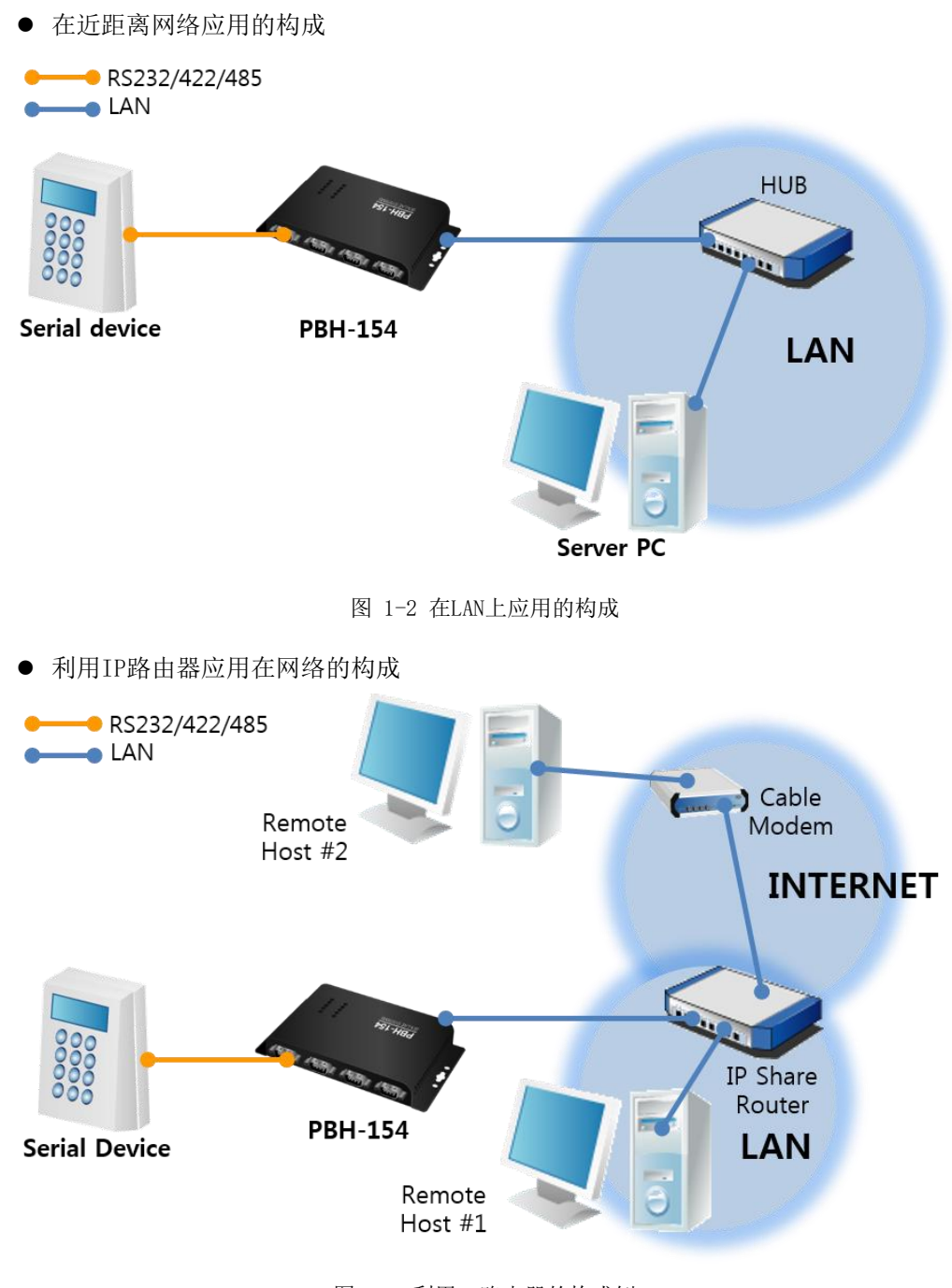

图 1-3 利用IP路由器的构成例

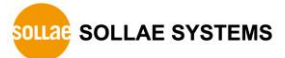

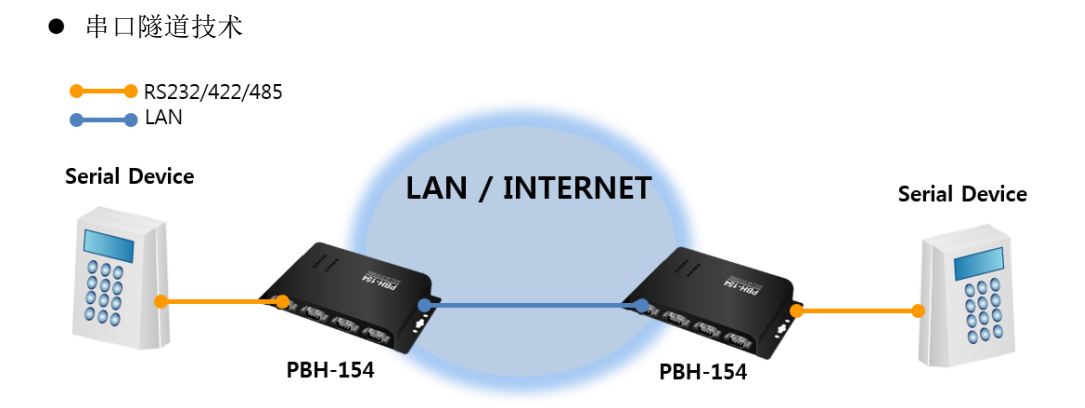

- 图 1-4 串口隧道技术 例
- <span id="page-8-0"></span>1.3.2 无线网络
	- ⚫ 与可进行无线网连接的PC进行1:1连接

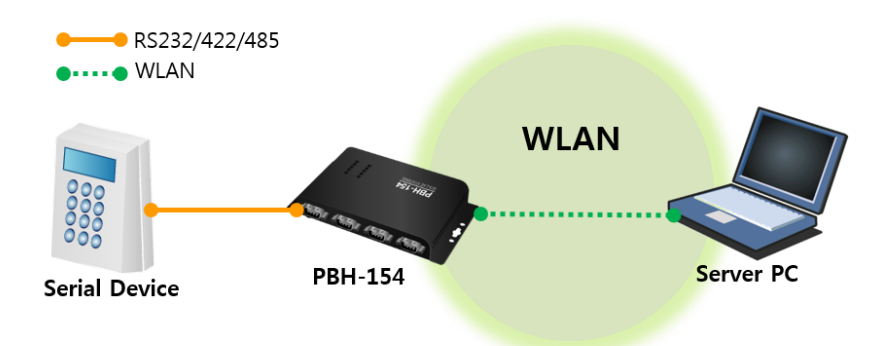

图 1-5 与可进行无线连接的PC进行1:1连接

**● 利用AP的内部网络构成** 

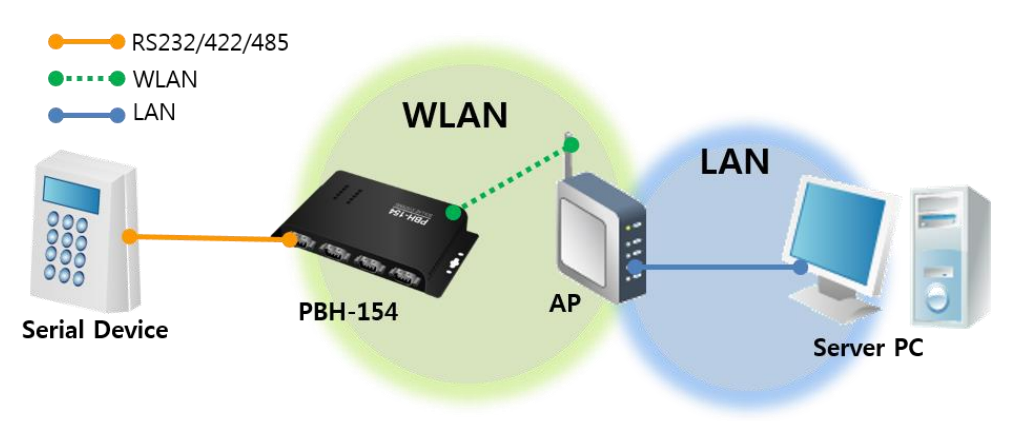

图 1-6 利用AP的内部网络连接

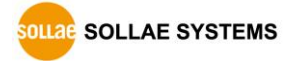

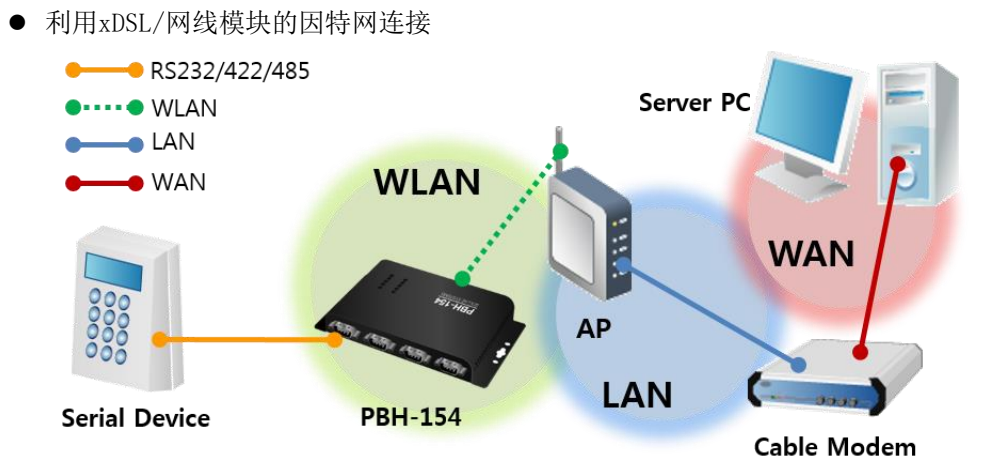

图 1-7 利用xDSL/网络因特网连接

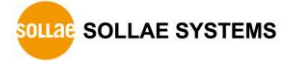

## <span id="page-10-0"></span>1.4 产品规格

<span id="page-10-1"></span>1.4.1 硬件规格

|             | 输入电压       | DC 5V $(\pm 0.5V)$ / USB                 |  |
|-------------|------------|------------------------------------------|--|
| 电源          | 消费电流       | 一般235mA (USB无线联网模块除外)                    |  |
| 产品大小        |            | $180$ mm x 90mm x 24mm                   |  |
| 重量          |            | 大约 417g (USB无线联网模块除外)                    |  |
| 接口          | 串口         | 4 x RS232/422/485                        |  |
|             |            | COM1, COM4: 2, 400bps $\sim$ 230, 400bps |  |
|             |            | COM2, COM3: 1, 200bps $\sim$ 230, 400bps |  |
|             | 网络         | 10 Base-T / 100 Base-TX Ethernet         |  |
|             |            | Auto MDI/MDIX (cable auto-sensing)       |  |
|             | <b>USB</b> | IEEE802.11b/g                            |  |
|             |            | (需要Ralink RT3070/5370 chipset wireless   |  |
|             |            | adaptor)                                 |  |
| 温度          | 工作温度 /     | -40 ~ 85℃ (USB无线联网模块除外)                  |  |
|             | 保存温度       |                                          |  |
| 认证          |            | KC, CE, FCC                              |  |
| <b>RoHS</b> |            | RoHS Compliant                           |  |
| Software    |            | PHPoC Writer                             |  |

表 1-1 硬件规格

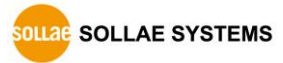

<span id="page-11-0"></span>1.4.2 软件规格

| 协议   | TCP, IP, DHCP, ARP, IEEE802.11b/g                 |         |  |  |  |
|------|---------------------------------------------------|---------|--|--|--|
|      | WEP, WPA-PSK, WPA-Enterprise (EAP-TLS/TTLS, PEAP) |         |  |  |  |
| 通信模式 | TCP Server                                        | TCP手动连接 |  |  |  |
|      | TCP Client                                        | TCP自动连接 |  |  |  |

表 1-2 软件规格

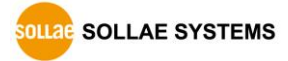

## <span id="page-12-0"></span>1.5 尺寸

<span id="page-12-2"></span><span id="page-12-1"></span>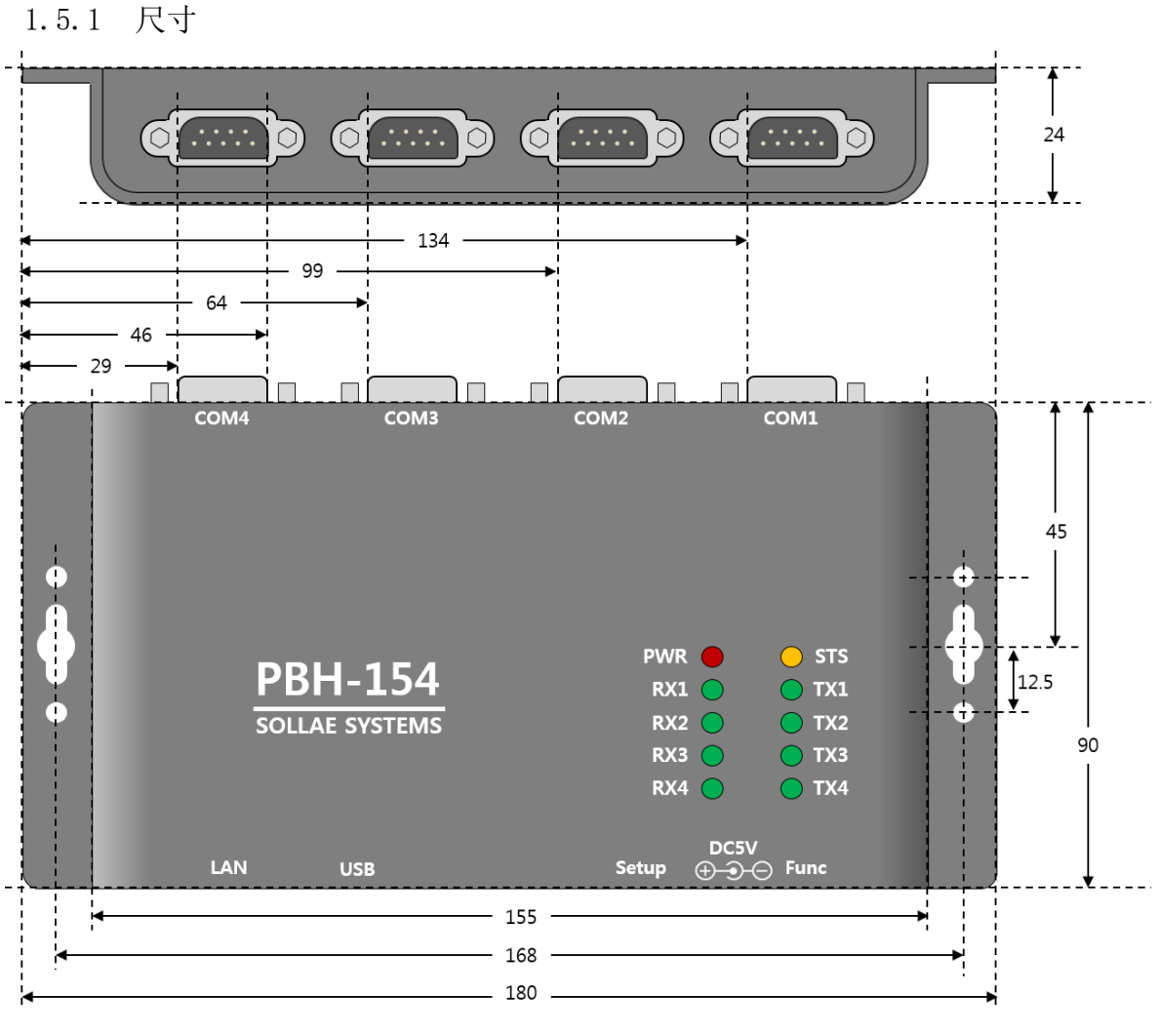

图 1-8 规格

**SOLLAGE SYSTEMS** 

## <span id="page-13-0"></span>1.6 接口

1.6.1 布置图

<span id="page-13-1"></span>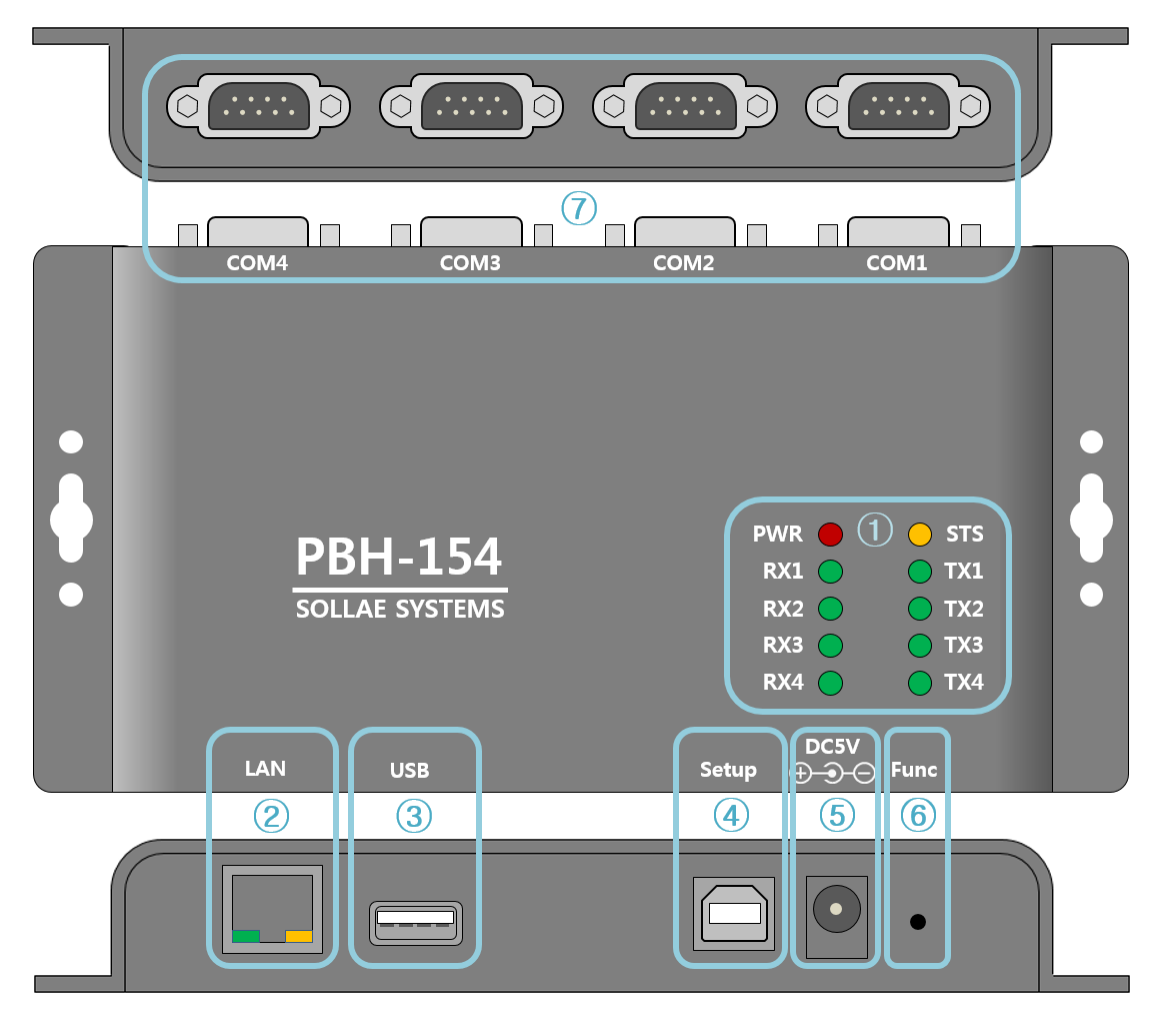

图 1-9 布置图

- ① LED: PWR, STS, TX, RX
- ② 以太网端口: 10/100M
- ③ USB HOST 端口: 连接USB无线网络适配器
- ④ USB 设备端口 (Setup): 连接PHPoC Writer用
- ⑤ 电源端口 (DC 5V)
- ⑥ 功能按钮 (Func)
- ⑦ 串口端口: RS232 / RS422 / RS485

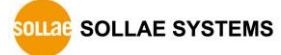

<span id="page-14-0"></span>1.6.2 LED

| <b>LED</b> | 标示             | 状态 | 说明          |
|------------|----------------|----|-------------|
| 电源         | PWR            | 亮  | 正常供应产品电源时亮  |
| 状态         | <b>STS</b>     | 闪  | 基本模式        |
|            |                | 亮  | 按钮设置模式      |
| 串口 TX      | $TX1 \sim TX4$ | 闪  | 通过串口端口传送数据时 |
|            |                | 亮  | 连接TCP连接时    |
| 串口 RX      | $RX1 \sim RX4$ | 闪  | 自串口端口接收数据时  |
|            |                | 亮  | TCP连接中时     |

表 1-3 正面LED状态

#### 当产品发生问题时显示的LED状态请[表 7-1 [各现象](#page-46-2)LED动作]。

<span id="page-14-1"></span>1.6.3 为了 PC 连接的 USB 设备端口

为了连接产品与PC的端口。通过此端口利用USB线将产品与PC连接后利用PHPoC Writer连接到 产品。当连接USB后将变更为固件下载模式,将无法进行产品的通信。

另外此端口还作提供产品DC 5V电源的角色。

<span id="page-14-2"></span>1.6.4 功能按钮 (Func)

按此按钮将按设置模式动作。将设备的参数进行初始化或是通过无线网络设置产品时使用。

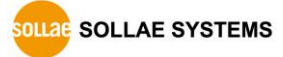

#### <span id="page-15-0"></span>1.6.5 电源供应

为了电源供应PBH-154提供两个端口。因此用户可选择两个端口中一个以上选择供电。

● 电源端口

电源端口使用DC 5V,端口规格如下。

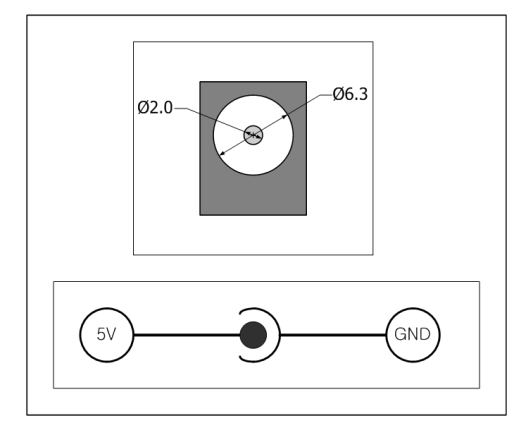

图 1-10 电源端口规格

● Setup端口(USB设备端口)

通过Setup端口可提供DC 5V电源。只通过此端口提供电源时,可能出现因电源不足而出现 产品误运行。另外当USB线连接到产品时,将变为固件下载模式,故产品将无法进行通信。 1.6.6 为了无线网络连接的 USB HOST 端口

<span id="page-15-1"></span>PBH-154提供可以连接USB形态的无线联网模块的USB HOST端口。在此端口连接无线网络模块可 将PBH-154连接到802.11b/g无线网络。但是连接无线模块期间无法使用以太网即有线网络。

### 为了将 PBH-154 连接到无线网络必须使用 Ralink 公司的 RT3070/RT5370 芯片 USB 形态的无线 模块。

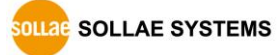

#### <span id="page-16-0"></span>1.6.7 串口

PBH-154的各串口端口由9针D-sub Male连接器组成,不仅是RS232还可以设定为RS422及RS485 。

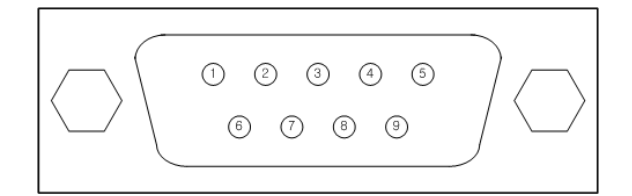

图 1-11 9针D-sub Male 连接器

● RS232端口规格 针 号码 针 名称 | 针 说明 | 【信号级别 | 方向 | 备注 1 DCD Data Carrier Detect RS232 輸入 N/C 2 | RXD | Receive Data | RS232 | 输入 | 必须连接 3 TXD Transmit Data RS232 輸出 必须连接 4 DTR Data Terminal Ready RS232 輸出 选择连接 5 | GND | Ground | Ground | - | 必须连接 6 | DSR | Data Set Ready | RS232 | 输入 | 选择连接 7 │ RTS │ Request To Send │ RS232 │ 输出│ 洗择连接 8 CTS Clear To Send RS232 輸入 选择连接 9 RI Ring Indicator RS232 輸入 N/C

表 1-4 RS232端口规格

N/C(Not Connected): 无法连接

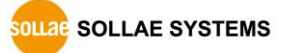

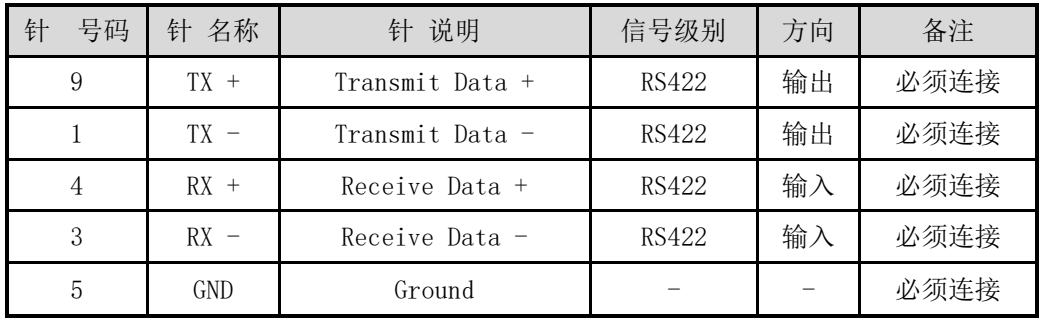

#### ● 串口端口规格 (RS422)

表 1-5 RS422端口规格

● 串口端口规格 (RS485)

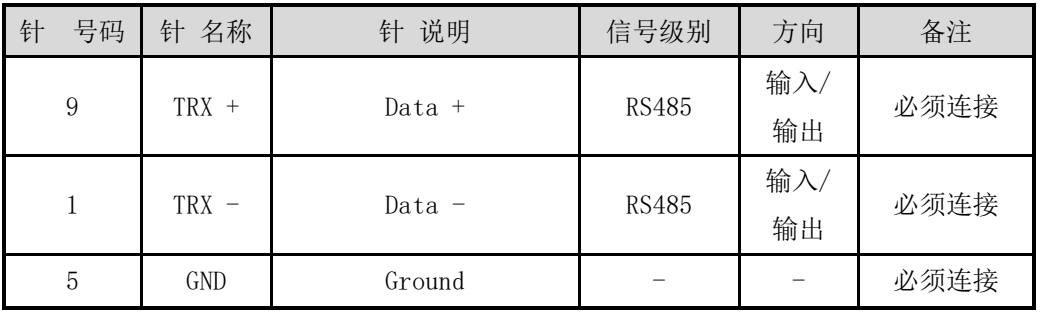

表 1-6 RS485端口规格

● 串口端口特征

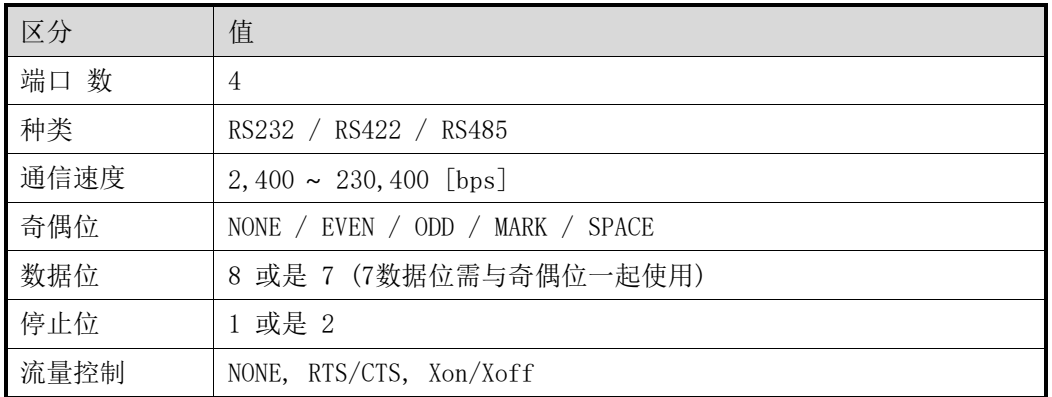

表 1-7 串口端口特征

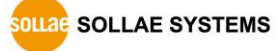

#### <span id="page-18-0"></span>1.6.8 以太网接口

PBH-154的网络部分由以太网构成,通过UTP线连接即可。以太网部分自动识别10 Mbit与 100 Mbit连接, 提供自动识别1:1电线或是cross over电线的auto MDI/MDIX功能。

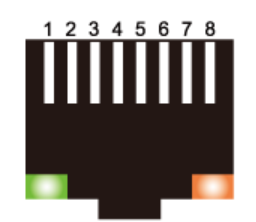

#### 图 1-12 RJ45以太网连接器

● 以太网端口(RJ45)规格

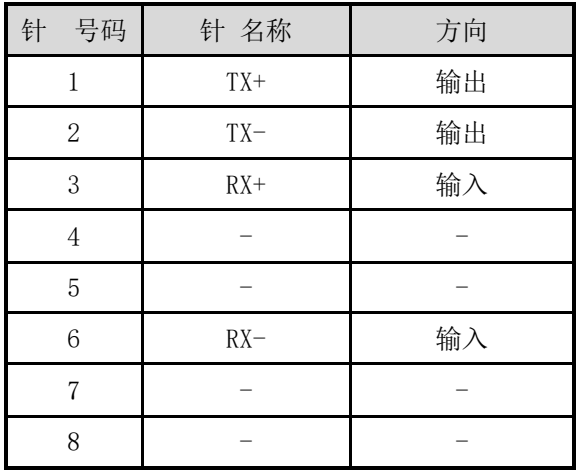

表 1-8 以太网端口 (RJ45)规格

● RJ45连接器LED

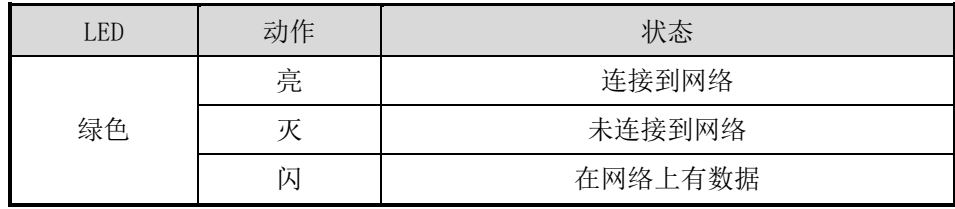

表 1-9 RJ45连接器LED

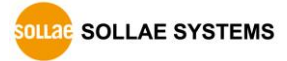

## <span id="page-19-0"></span>2 动作模式

## <span id="page-19-1"></span>2.1 有线模式

连接有线将按有线网络模式工作。此时无线模块需为未连接状态或将无线网络(WLAN)设定为不 使用(Disable)。

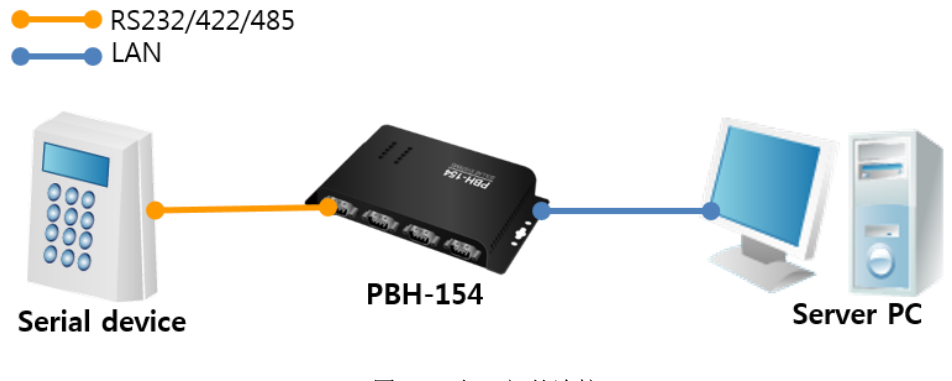

#### 图 2-1 与PC间的连接

## <span id="page-19-2"></span>2.2 无线网络模式

设定为无线后连接USB无线模块,将按无线网络模式工作。PBH-154支持IEEE802.11b/g 。 IEEE802.11标准也称为Wi-Fi根据网络种类大概分为Infrastructure模式, Ad-hoc模式, Soft AP 模式。 为了保安支持WEP, WPA-PSK, WPA-Enterprise (EAP-TLS/TTLS, PEAP)。

### 为了将 PBH-154 通过无线连接必需用 Ralink 公司 RT3070/RT5370 芯片的 USB 形态的无线电 源模块。

<span id="page-19-3"></span>2.2.1 Infrastructure

Infrastructure模式下,设备通过无线AP(Access Point)构成网络。AP是将无线数据转为有线 (Ethernet)的设备。因此在Infrastructure模式下无线设备也可以与有线设备进行通信。

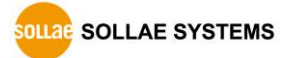

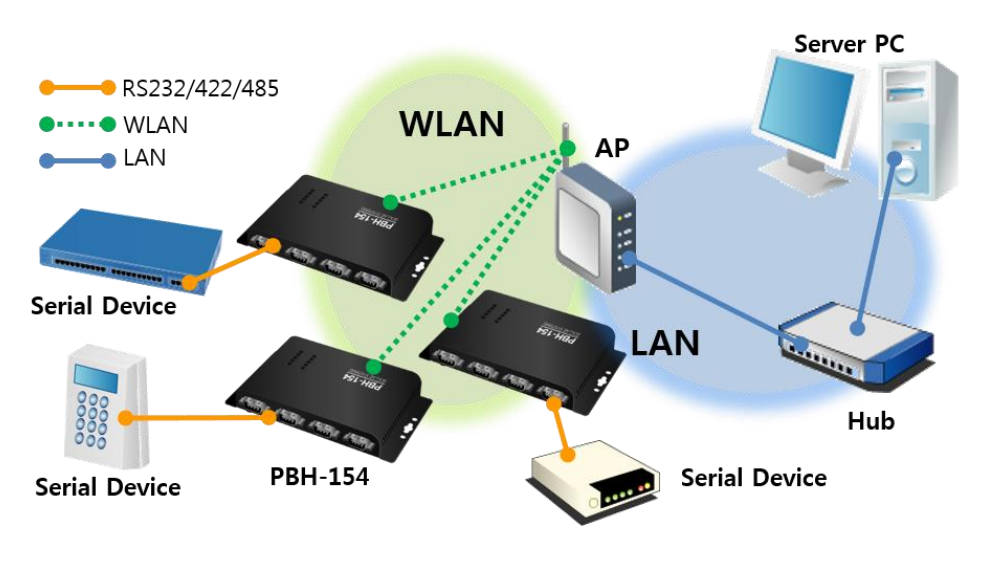

图 2-2 Infrastructure 模式

## **Wireless LAN**

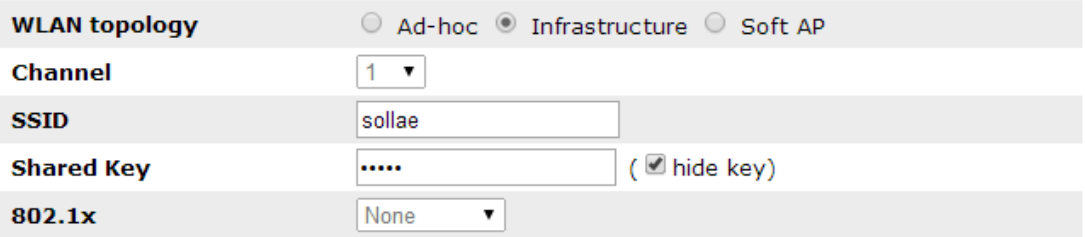

图 2-3 Infrastructure设定

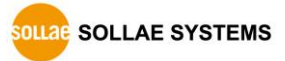

#### <span id="page-21-0"></span>2.2.2 Ad-Hoc

Ad-hoc模式下只支持无线设备间构成的网络。没有无线AP的情况下构成网络并通信,故可 迅速又轻易的设定Ad-hoc模式。因没有固定的有线网络及只需要构成小规模无线网络下适 合此构成。部分制造商将此方法称为peer-to-peer模式。

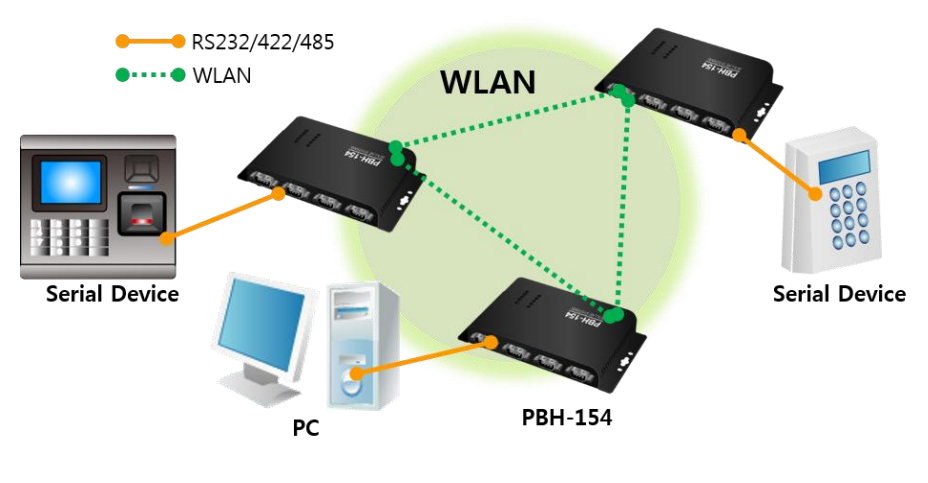

图 2-4 Ad-hoc模式

## **Wireless LAN**

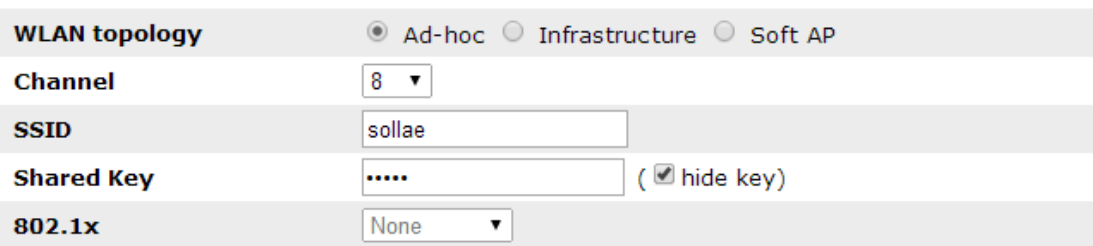

图 2-5 设定Ad-hoc模式

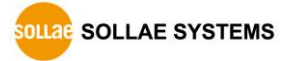

<span id="page-22-0"></span>2.2.3 Soft AP

Soft  $AP(Software$  embedded Access Point)是无线客户端通过软件构成的AP功能扮演AP角色的模式。利用此模式不仅是笔记本电脑和 智能手机还可以与在不支持Ad-hoc的无线客户端进行通信。

PBH-154支持Soft AP功能。此时获得自身192.168.0.1的IP地址,与其连接的设备通过DHCP分 配 192.168.X.X范围的IP地址。(支持简单的服务器功能)

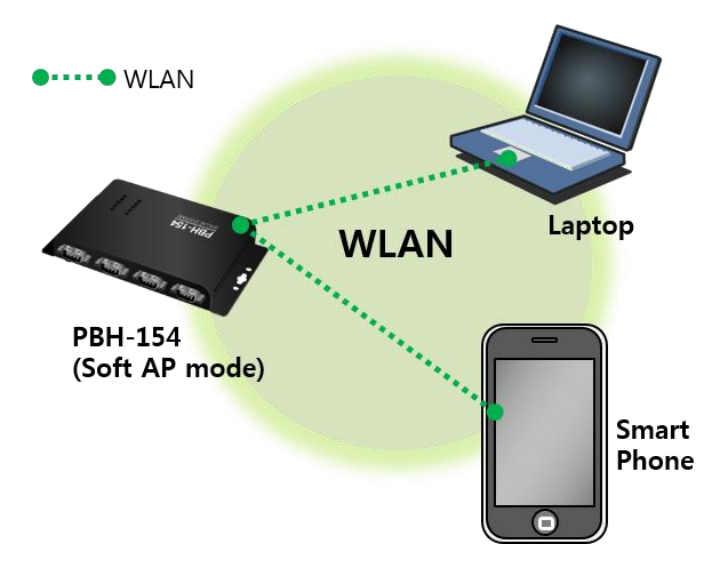

图 2-6 Soft AP模式

如下在[Wireless LAN]可以手动设定Soft AP功能。

### **Wireless LAN**

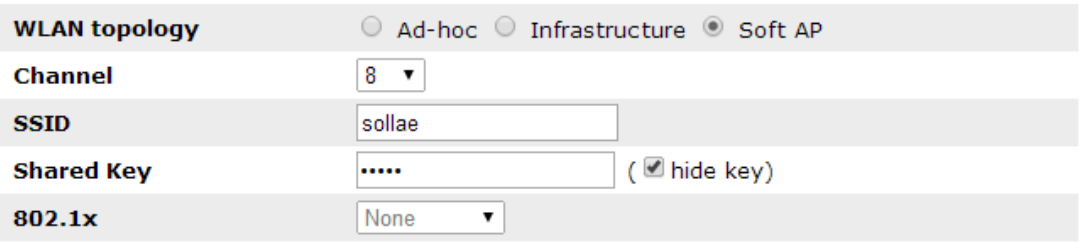

图 2-7 Soft AP模式设定

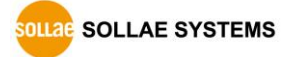

#### <span id="page-23-0"></span>2.2.4 构成要素

● 网络名称(SSID)

SSID是区分无线网络的ID。无线设备们在网络互相进行通信需要设定统一的SSID。举例来 讲,在已设定基本构架的Infrastructure模式网络中设置PBH-154,需要将在对应无线网 络AP设定的SSID设定在 PBH-154。没有设定SSID或 SSID 不同于无线AP, PBH-154将无法 通信,请一定先设定SSID之后再使用。PBH-154出厂时SSID为 "sollae"。SSID的最大长 度是31字节,设定值可以使用ASCII文字。

⚫ Channel

无线网络设备互相进行通信时使用2.4GHz或是5GHz范围的ISM(Industrial, Scientific, and Medical)无线频率范围。IEEE802.11无线规格中此频率被分为14个频率。在相同地区 设定两个以上无线网络时为将其互相之间的干扰最小化,间隔4个以上的频率为最佳设定。 各国家对使用无线网频段有相应限制,故此向也需要进行考虑。在韩国可使用的频率为 1~13频段。

- <span id="page-23-1"></span>2.2.5 认证与保安
	- 认证 (Authentication)

如要将无线设备在Infrastructure模式下使用时,在其对应的无线AP下需要获得认证。可分为 开放模式(Open System)和共享模式(Shared Key)。设定共享模式时需要预先设定在无线AP上的 KEY值。

⚫ WEP (Wired Equivalent Privacy)

为了在IEEE802.11中所传达的无线数据保安密码化的标准。使用WEP, 根据设定不同需 要设定64字节或是128字节的值,其设定值可使用HEX码和ASCII文字。

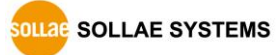

⚫ WPA (Wi-Fi Protected Access)

WPA是对应WEP而被建议的安全标准,通过使用TKIP(Temporal Key Integrity Protocol) 解决了WEP的弱点。有使用认证服务器的Enterprise与不使用认证服务器的 PSK(Pre-Shared Key)的模式。

 $\bullet$  WPA<sub>2</sub>

有关无线安全标准IEEE802.11i为了最终的无线安全建议使用不是TKIP的 CCMP (Counter Mode with Cipher Block Changing Message Authentication Code Protocol)。CCMP使用加密算法 AES(Advanced Encryption Standard),采用该安全标准并发布的安全标准为WPA2。与WPA相同也 有Enterprise模式与PSK模式。

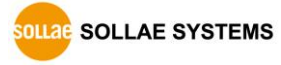

## <span id="page-25-0"></span>3 网络设定

## <span id="page-25-1"></span>3.1 利用PBH-154连接

<span id="page-25-2"></span>3.1.1 通过无线的连接 (Soft AP)

通过无线网络设定的方法如下。

- ① 连接USB无线模块
- ② 给产品加5V 电源
- ③ 进入按钮设定模式

按功能按钮(Func)即可进入。进入后STS LED亮。

④ 利用Soft AP连接无线网络

利用笔记本电脑或是智能手机,利用Soft AP与正在工作的产品通过无线连接。无线网络 SSID是 "phpoc\_产品 MAC地址后 6位"。

(例 phpoc\_000001)

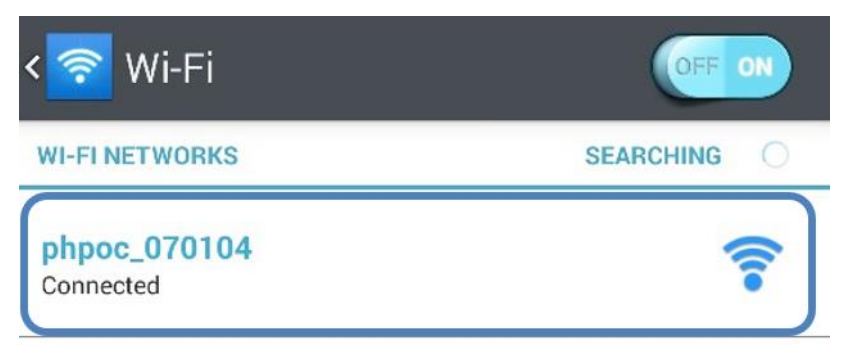

图 3-1 利用Soft AP连接无线

⑤ 确定IP地址

连接成功PBH-154的IP地址是"192.168.0.1", 连接到PBH-154的Soft AP上的无线设备 将 192.168.X.X的IP地址自PBH-154自动被分配。

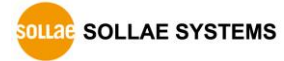

<span id="page-26-0"></span>3.1.2 通过有线网络的连接

为了设定产品PC上需要浏览器与有线网络适配器。

① 有线网络连接

将产品与PC利用LAN线连接。

② 将产品与USB连接 将PBH-154与PC利用USB线连接。

### PC 上第一次 连接 PBH-154 的情况设备驱动器自动被安装。没有自动安装的情况需在 ST Micro 公司网页下载驱动并安装。

#### STM32 USB Virtual Com Port Driver 下载页面:

<http://www.st.com/web/catalog/tools/FM147/CL1794/SC961/SS1533/PF257938>

③ 确认IP地址

利用PHPoC Writer连接相应端口后在网络信息上确认相应被分配的IP地址。

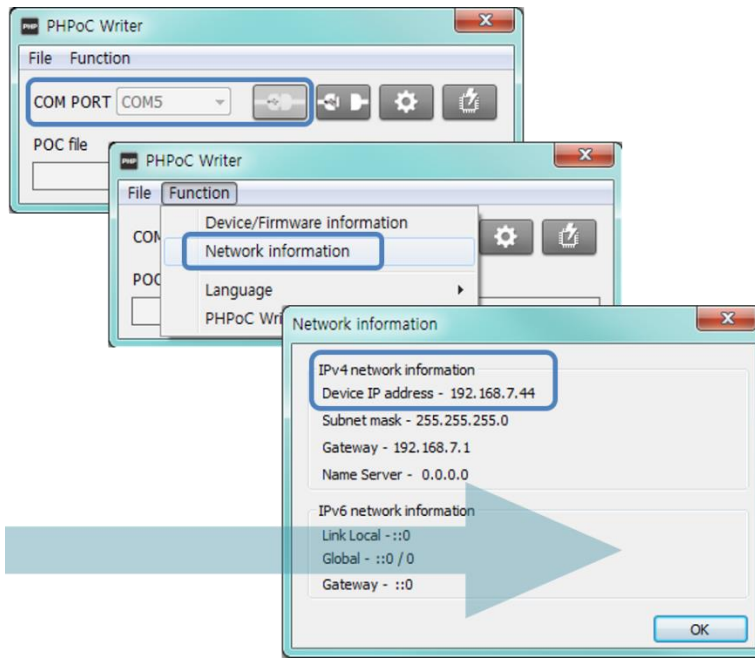

图 3-2 确认被分配的IP地址

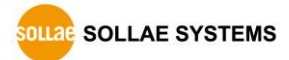

## <span id="page-27-0"></span>3.2 网页设定

<span id="page-27-1"></span>3.2.1 次序

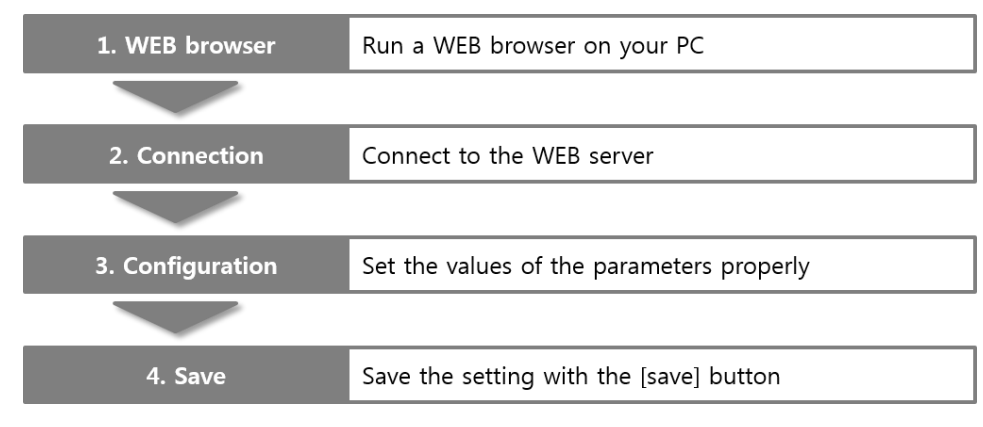

图 3-3 网页设定次序

<span id="page-27-2"></span>3.2.2 连接到网页服务器

浏览器地址上输入PBH-154的IP地址。如果使用按钮设定模式请输入192.168.0.1。

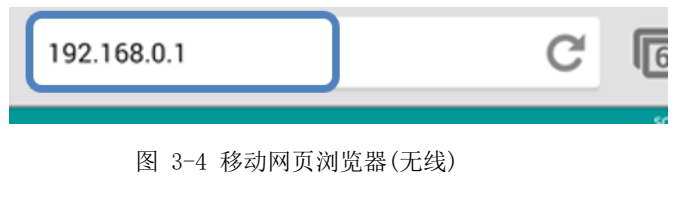

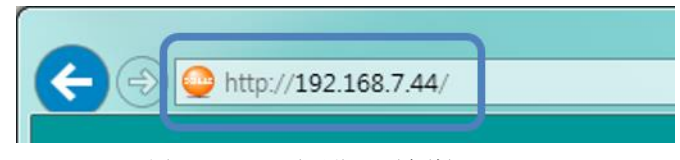

图 3-5 PC网页浏览器 (有线)

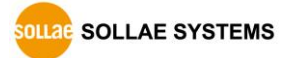

#### <span id="page-28-0"></span>3.2.3 网页设定页

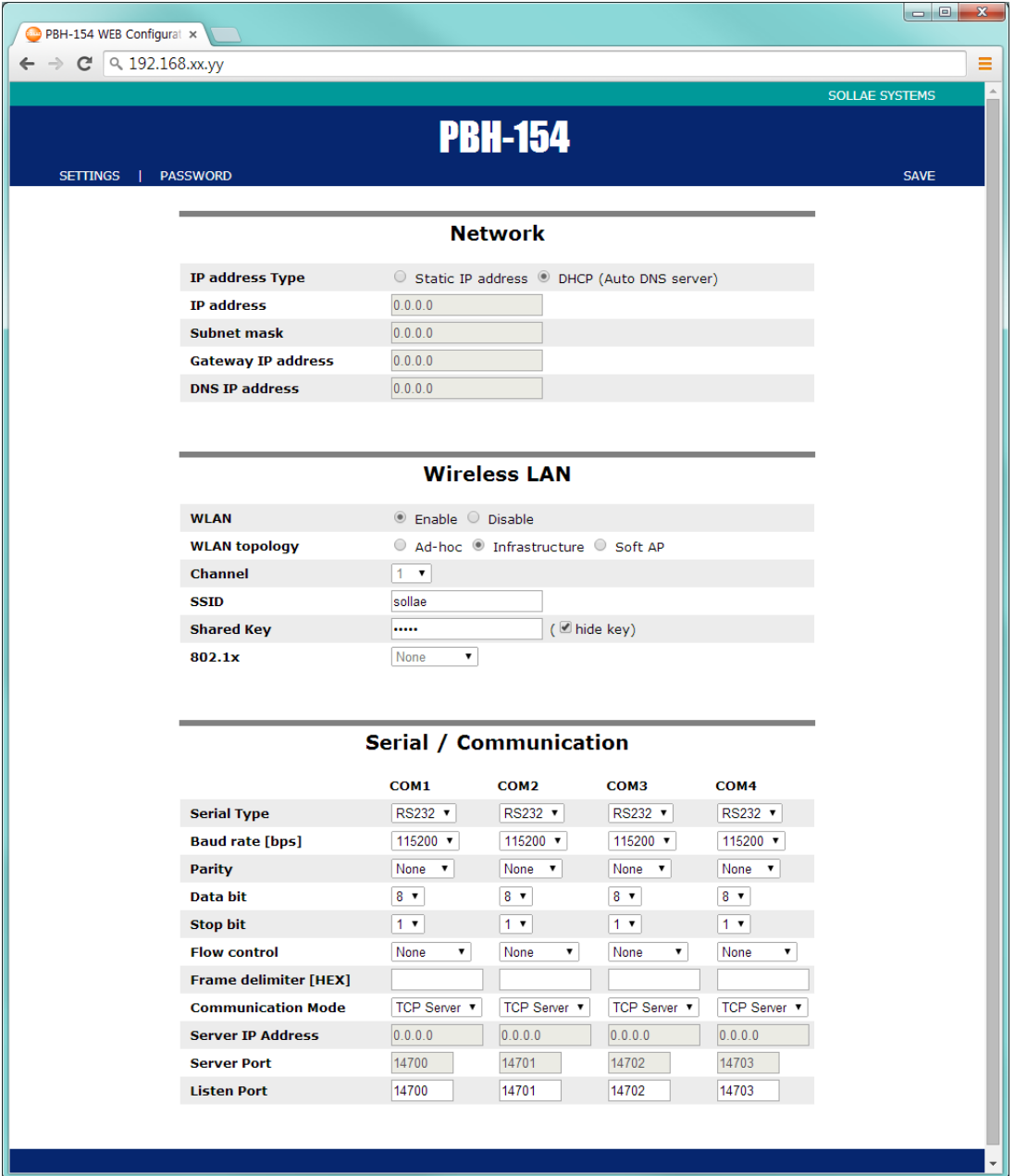

图 3-6 网页设定页面

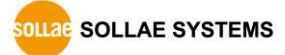

## <span id="page-29-0"></span>3.3 设定项目

#### <span id="page-29-1"></span>3.3.1 基本设定值

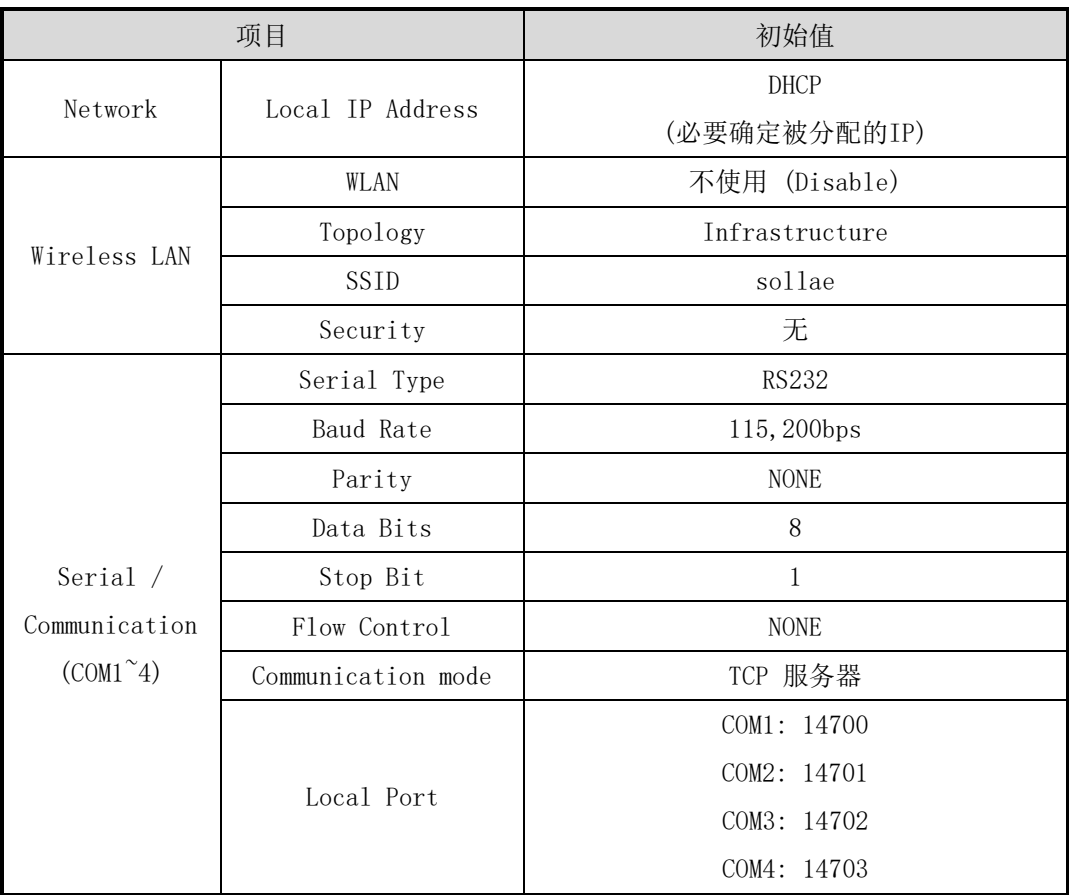

表 3-1 主要参数的基本设定值

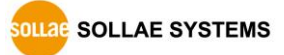

#### <span id="page-30-0"></span>3.3.2 Network

#### **Network**

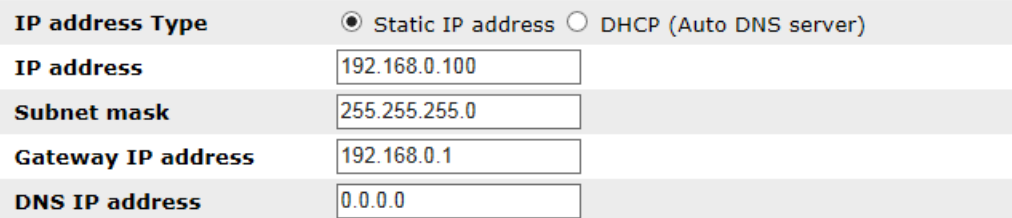

图 3-7 网络项目

- IP 地址类型(IP address type) 可以选择固定IP地址或是动态 IP (DHCP)地址。
- 产品IP地址(IP Address) 设定产品固定IP地址的地方。使用DHCP的情况自动被分配IP地址,故无法设定此项目。
- 子网掩码(Subnet Mask) 选择固定IP地址时,设定安装ezTCP网络的子网掩码(Subnet Mask)的项目。
- 网关 IP地址(Gateway IP) 选择固定IP地址时,设定安装ezTCP的网络的网关IP地址(Gateway IP Address)的项目。 网关类似为了向其他网络通信时必要的门一样。因此,设定不准的情况无法向其他网络进 行网络通信。
- DNS服务器 IP地址(DNS IP Address) 选择固定IP地址时输入需要的使用 DNS服务器IP地址的位置。

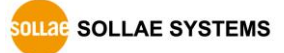

#### <span id="page-31-0"></span>3.3.3 Wireless LAN

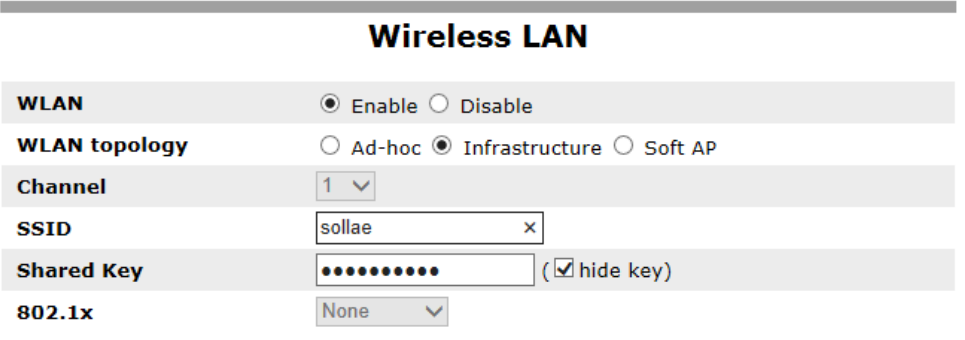

图 3-8 无线网络项目

● 无线网络

可以选择是否使用无线网络。

● 无线网络种类 (WLAN Topology) 选择无线网络协议。可以选择Infrastructure, Ad-hoc或者Soft AP中的一个。 Infrastructure模式下与无线设备通过AP(Access Point)构成网络。通过AP可将无线产品连接到有线网络上。Ad-hoc, Soft AP模式只通过 无线设备构成网络。

⚫ Channel

Ad-hoc与Soft AP模式的情况选择要通信的频率。在相同地点设置2个以上的无线网络时, 为了最小化干扰情况,建议设定间隔4个以上的频率。

⚫ SSID(Service Set Identifier) SSID是区分无线网络的ID。IEEE802.11b/g无线设备在网络互相进行通信,需要设定统一 的SSID。 Infrastructure的模式下,需要将要连接的AP的SSID设定在相应产品上。 出厂设定的SSID设定为"sollae"。

**OLLAG** SOLLAE SYSTEMS

● Shared Key

在无线网络认证方式大概区分为开放系统认证(Open-system Authentication)与共享密钥 认证(Shared-Key Authentication)。开放系统认证通过请求与应答来交换达成认证。相 反共享模式是利用设定的密钥针对使用相同密钥的设备进行的认证方式。 PBH-154支持的无线认证方式与各协议是否可用, 如下图。

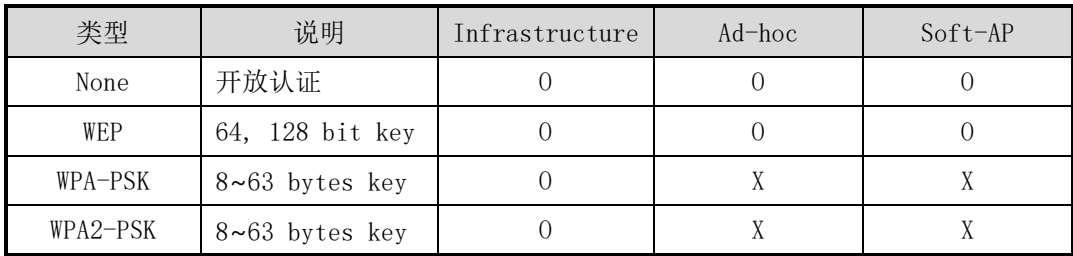

表 3-2 WLAN Authentication

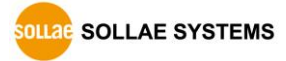

and the control of the control of the control of the

<span id="page-33-0"></span>the control of the control of the control of

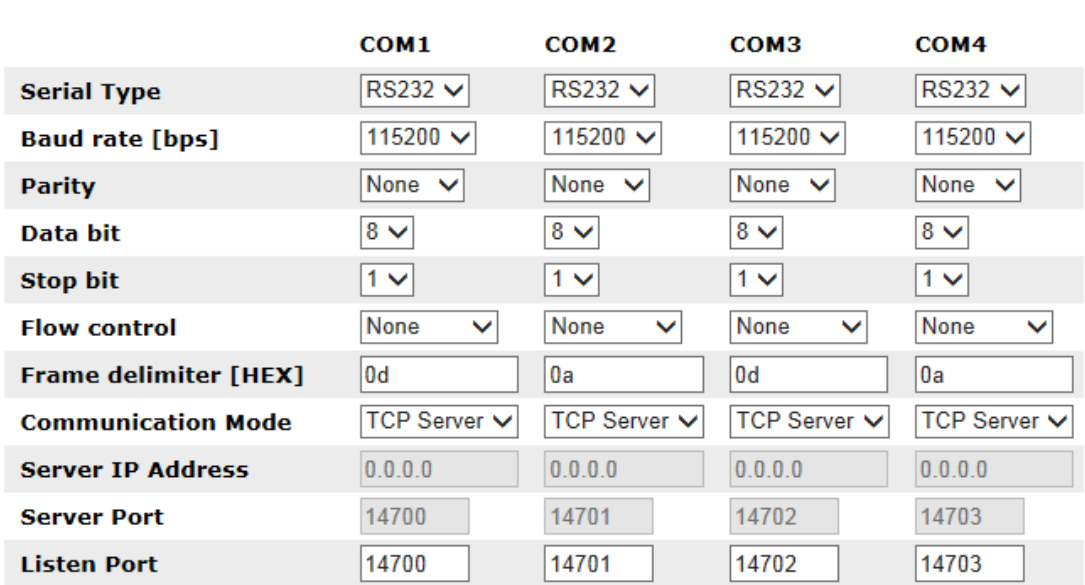

#### **Serial / Communication**

图 3-9 串口 / TCP通信设定

● 串口种类 (Serial type)

选择PBH-154的串口端口。接口有RS232, RS422(full duplex), RS485(half duplex)。

● 串口通信 (Baud rate)

设定串口通信速度 (2,400~230,400bps)。单位是bit/sec。

● 奇偶位 (Parity)

选择串口数据的奇偶位。 5个选项如下。

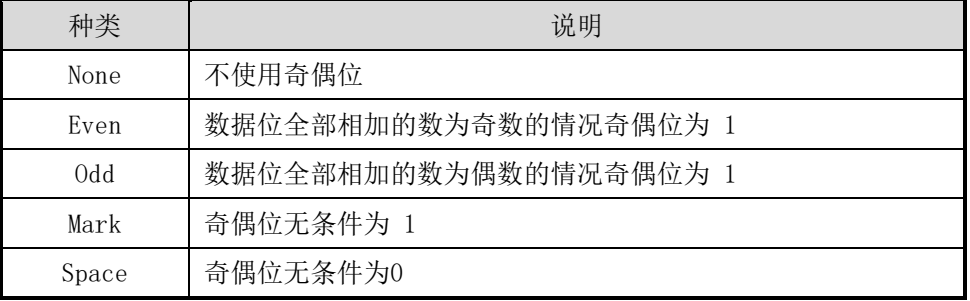

表 3-3 Parity选项

● 数据位(Data bit)

选择串口数据的数据位(7, 8字节)长度。基本值是8。 7字节的情况需要一起给设定奇偶位的长度。

● 停止位 (Stop bit)

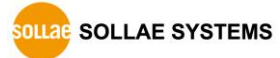

串口端口的停止位选择 (1, 2字节)长度。基本值为1。

● 流量控制 (Flow control)

选择串口端口流量控制方式 。

| 种类       | 说明                  |  |  |
|----------|---------------------|--|--|
| None     | 不使用流量控制             |  |  |
| RTS/CTS  | 通过RTS/CTS 流量控制(硬件)  |  |  |
| Xon/Xoff | 通过Xon/Xoff 流量控制(软件) |  |  |

表 3-4 Flow control 选项

● 分隔符 (Frame delimiter [HEX])

指定特定分隔符将串口进来的数据传送到网络时,可以将数据利用分隔符分开后传送。 分隔符需要按16进制型式输入。最大长度 4字节。

- 通信模式 (Communication mode) 选择PBH-154的通信模式。有TCP服务器和TCP客户端模式。
- 通信IP地址 (Server IP address) 按TCP客户端工作时,输入服务器本地IP地址的位置。
- 通信端口 (Server port)

按TCP客户端工作时,输入服务器本地端口号的位置。

● 本地端口 (Listen port) 按TCP服务器工作时等待连接的 TCP端口号。

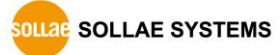

## <span id="page-35-0"></span>4 通信模式

### <span id="page-35-1"></span>4.1 概要

根据远程HOST的通信方式有下面两个形式的通信模式。

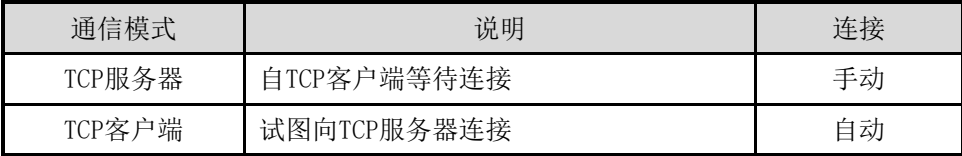

#### 表 4-1 通信模式比较

### <span id="page-35-2"></span>4.2 TCP 服务器

PBH-154按服务器动作的模式。 此情况自远程HOST自产品中设定的[产品本地端口]进入TCP连 接就接受连接。成功连接后自串口端口进来的数据进行TCP/IP处理后传送到远程HOST,自远程 HOST进入的TCP/IP数据经TCP/IP处理后传送到串口端口进行数据通信。

- <span id="page-35-3"></span>4.2.1 主要设定项目
	- Local port 指定等待TCP连接端口的地方。

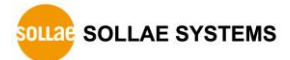

<span id="page-36-0"></span>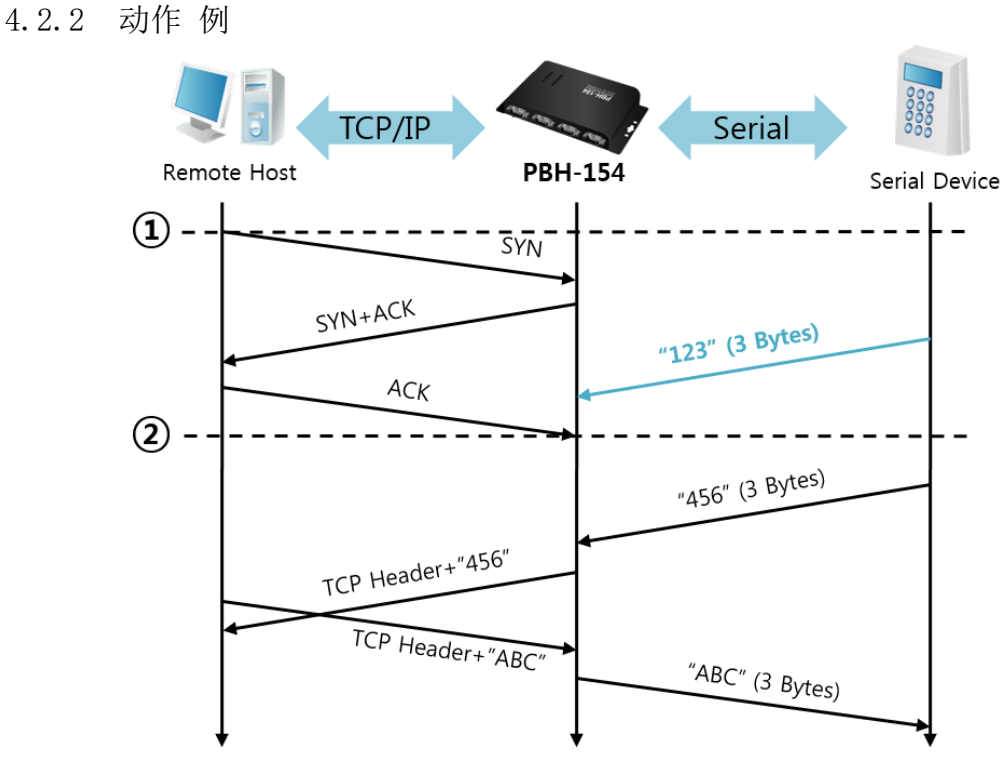

图 4-1 time chart

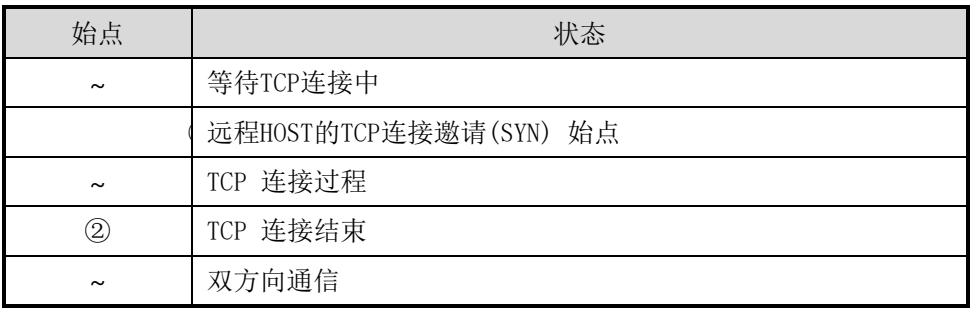

表 4-2 根据始点的状态

在这里在TCP连接结束始点(2)前进入的串口数据"123",其设置被无视并不会传送到远程 HOST上。

## <span id="page-36-1"></span>4.3 TCP 客户端

PBH-154以客户端模式动作的模式。此情况向已在产品设定的「通信地址]和[通信端口]邀请TCP 连接。连接成功后自串口端口进来的数据经TCP/IP处理后传送到远程HOST,自远程HOST进来的数 据经TCP/IP数据处理后传送到串口端口进行数据通信。

- <span id="page-36-2"></span>4.3.1 主要设定项目
	- ⚫ 通信地址

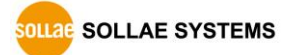

输入邀请TCP连接的远程HOST的IP地址的位置。

● 通信端口

输入邀请TCP连接的远程HOST的本地端口号码的位置。

<span id="page-37-0"></span>4.3.2 动作 例

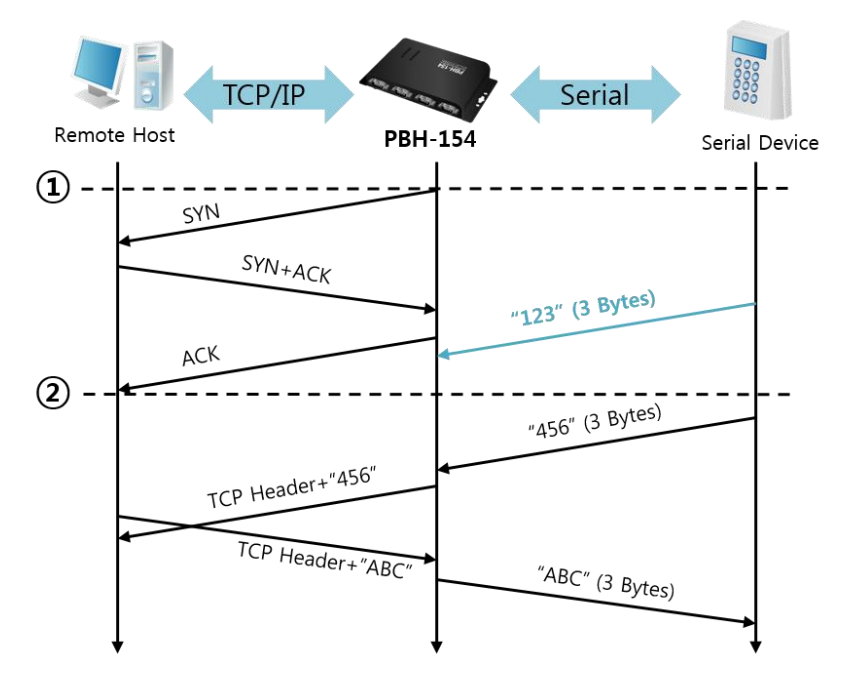

#### 图 4-2 time chart

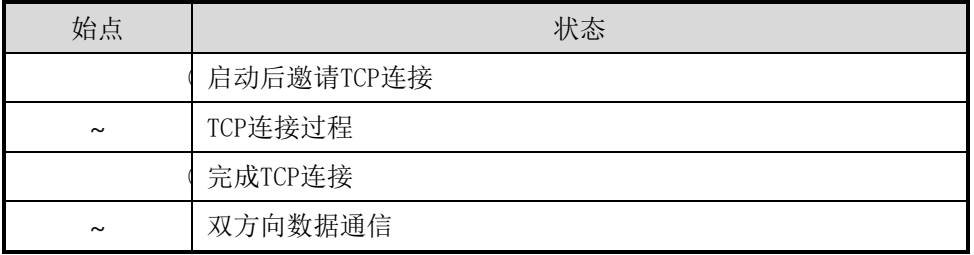

表 4-3 依据始点的状态

在这里在TCP连接结束始点(②)前进来的串口数据"123"将被无视并不会传送到远程HOST。

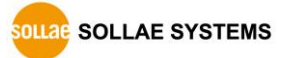

## <span id="page-38-0"></span>5 系统管理

## <span id="page-38-1"></span>5.1 固件升级

<span id="page-38-2"></span>5.1.1 固件

<span id="page-38-3"></span>固件是启动 PBH-154的软件。每增加新功能或更新时将发布新的固件版本。建议使用最新固件。 5.1.2 升级次序

- ⚫ 下载最新固件 在PC上下载最新固件。最新固件可在我公司网站下载。
- 连接USB端口 将产品的Setup端口通过USB线与PC连接。
- 准备PHPoC Writer程序 实行及传送 为了固件传输实行PHPoC Writer程序。
- ⚫ 确认固件文件及传送

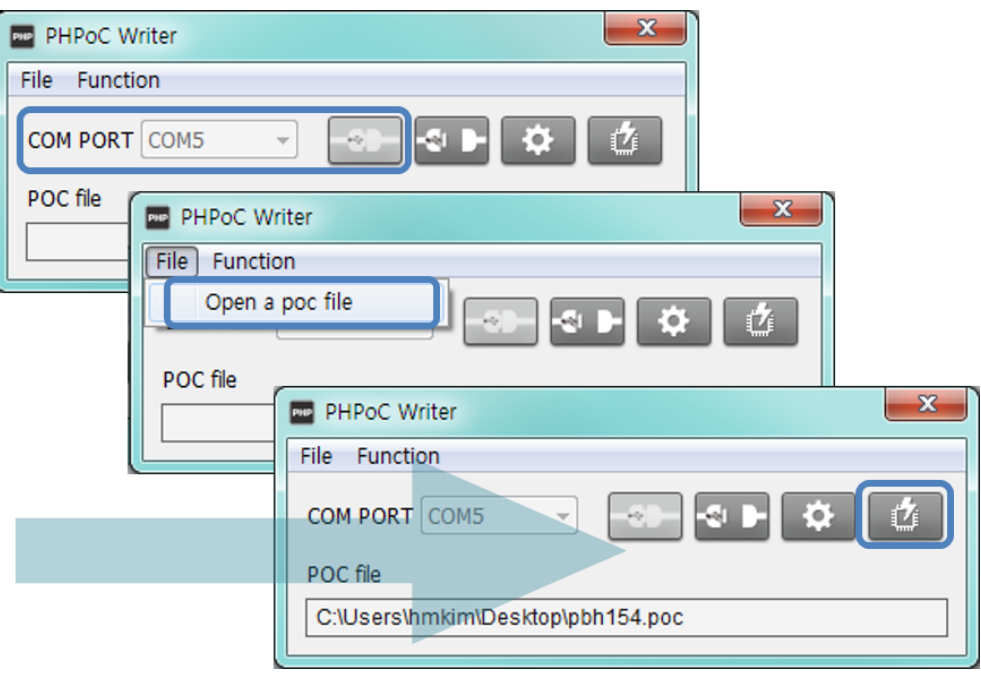

- 图 5-1 传送固件
- ① 确认所选文件路径及文件名
- ② 按 (1)按钮传送固件

## <span id="page-39-0"></span>6 附加功能

## <span id="page-39-1"></span>6.1 设定密码

为了防止被任意更改设定可以设置密码。长度为最长8字节由英文字母或是数字组成的。

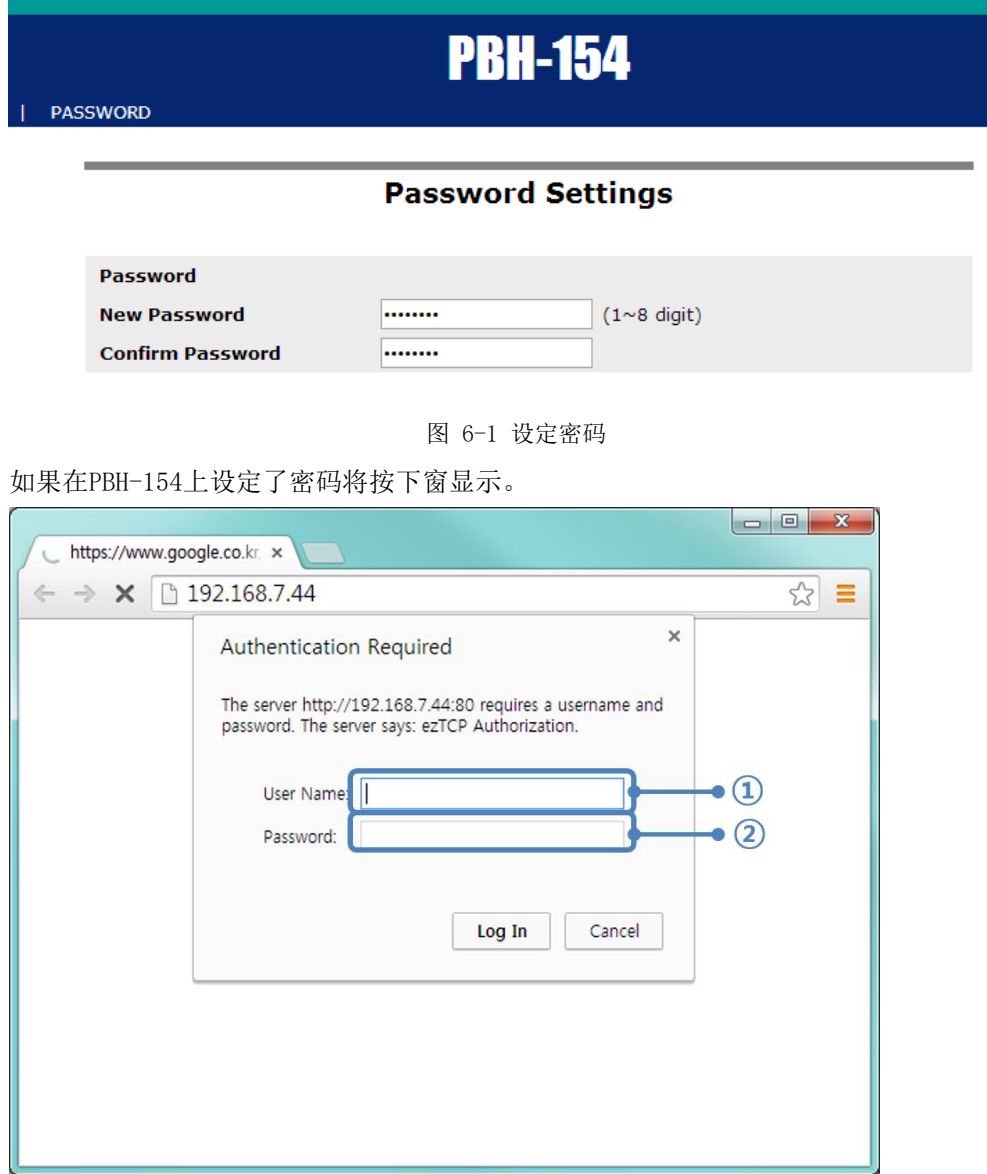

- ① 不检查用户姓名。可不填或者输入任意值。
- ② 密码栏输入设定在PBH-154的密码。

## <span id="page-39-2"></span>6.2 无线网认证

#### <span id="page-40-0"></span>6.2.1 使用 WEP

● 可使用的WLAN协议

可用的协议是Ad-hoc, Infrastructure, Soft AP。

● AP设定

先设定无线AP上使用的认证方式(开放系统模式 / 共享模式),设定密钥值长度 (64 / 128) 等。无线AP的设定方法请参看相应的产品说明。

⚫ 产品设定

在网页设定页面[Wireless LAN]中在[Shared Key]项目上,输入在AP设置的WEP密钥。

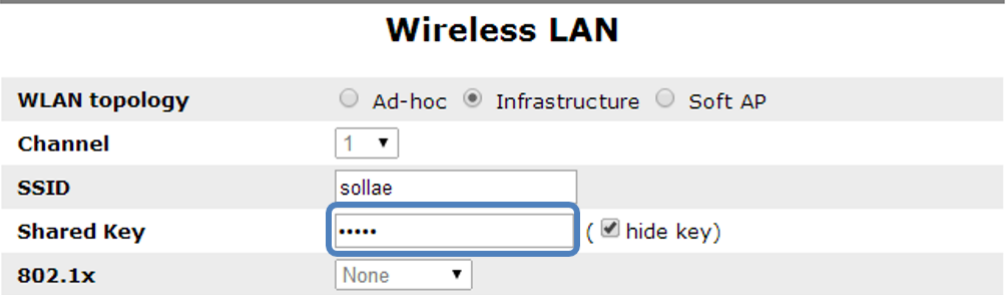

#### 图 6-2 设定保安密钥的画面

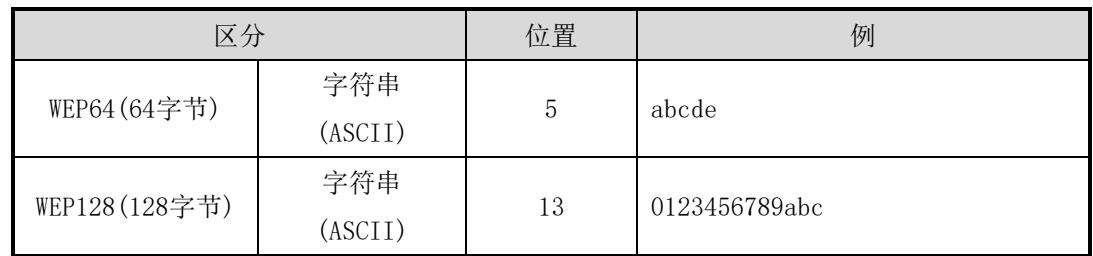

表 6-1 WEP密钥

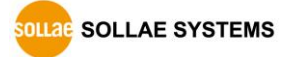

#### <span id="page-41-0"></span>6.2.2 使用 WPA-PSK

⚫ 可用协议

可用协议是Infrastructure。

● AP设定

先在AP上设定WPA-PSK或是WPA2-PSK,设定要使用的值。AP的设定方法请参考相应产品的 用户说明书。

⚫ 产品设定

在网页设定的[Wireless LAN]中[Shared Key]项目上输入在AP设定的WPA-PSK密钥。 ( 请 参考图 6-2)

#### WPA-PSK的密钥是8 **~** 63字的文字串。

- <span id="page-41-1"></span>6.2.3 使用 WPA-Enterprise
	- AP设定

首先将AP的认证方式选择为WPA-Enterprise,设置与认证服务器的连接。AP的设定方式请 参考相应产品的说明书。

#### PBH-154支持EAP-TLS / TTLS, PEAP。

⚫ 产品设定

按PHPoC Writer的设定 (  $\left\langle \right. \right. \left\langle \right. \right. \left\langle \right. \right. \left\langle \right. \left\langle \right. \right\rangle$  按钮选择无线网络。选择802.1X项目上使用的认证协议。

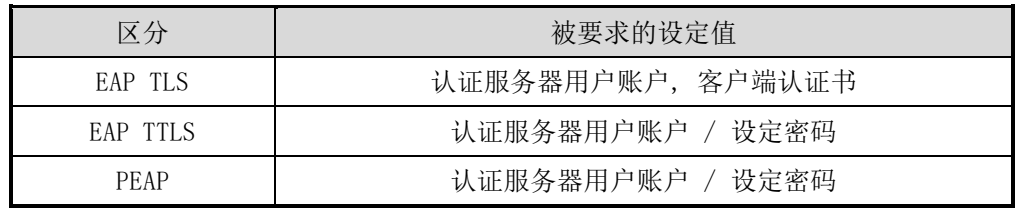

表 6-2 802.1X 项目

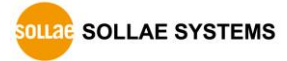

● EAP-TLS 设定方法

EAP-TLS的情况,利用 PHPoC Writer在产品保存认证书。

下面是设定EAP-TLS的顺序。

- ① 在产品设定认证服务器用户账户。
- ② 选择[认证管理]按钮。

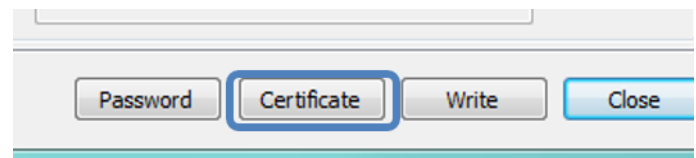

图 6-3 认证管理按钮

③ 在认证服务器上生成的客户端认证保存在产品上。

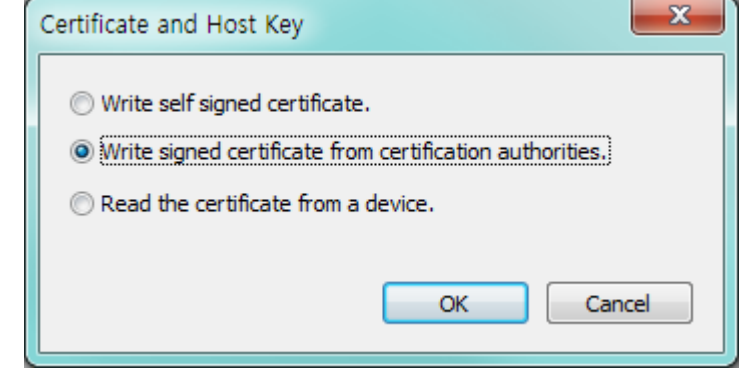

- 图 6-4 保存认证书
- ④ 输入认证密码
- ⑤ 确认认证信息

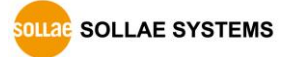

<span id="page-43-0"></span>6.2.4 无线高级设定

按此按钮可以变更产品的高级无线设定。 无特殊问题时,建议使用基本提供值。

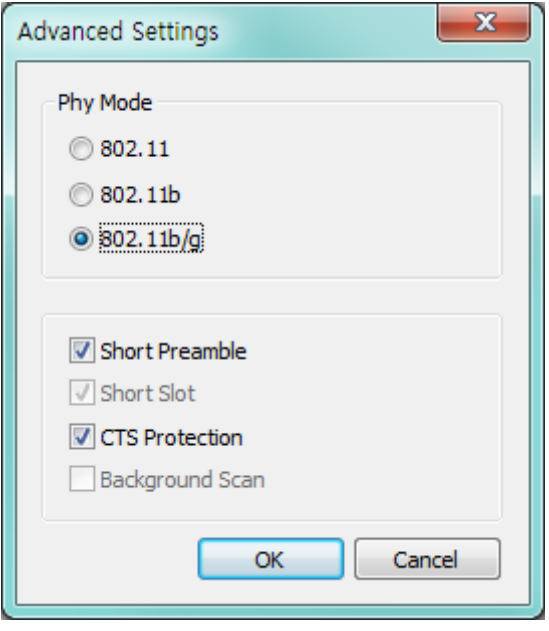

图 6-5 无线高级设定

⚫ PHY Mode

可选择产品的PHY Mode为802.11, 802.11b或是802.11b/g中的一个。

● Short Preamble

无线环境好的情况使用此功能,可期待一定的功能升级。无线环境不良时,请设定为不使 用。

⚫ Short Slot

选择此功能802.11g设备的情况可期待功能提升。 无线环境不良时, 请设定为不使用。

⚫ CTS Protection

使用此功能,同时使用802.11b与11g用无线设备时,有助于通信。

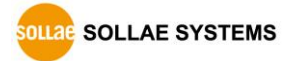

## <span id="page-44-0"></span>6.3 Frame delimiter (分隔符)

分隔符是ezTCP向网络将TCP数据进行分开后传送的值。TCP是将数据按流动方式传送分隔区分 没有太多的意义。但是部分应用程序中需要分隔区分的情况。利用分隔符用户可以将TCP 段落按 串口数据协议的框架分后传送。

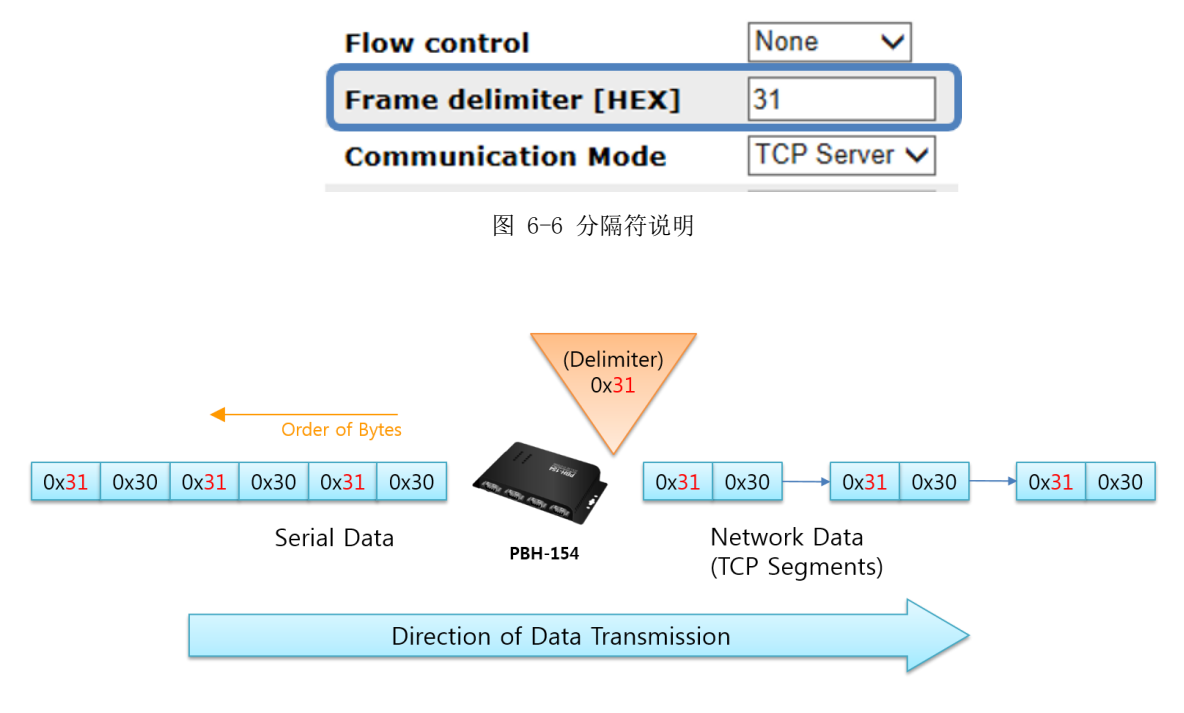

图 6-7分隔符功能定义

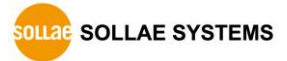

## <span id="page-45-0"></span>6.4 初始化参数值 (Factory Reset)

可以将产品参数按物理模式进行初始化的功能。

<span id="page-45-1"></span>6.4.1 初始化参数次序

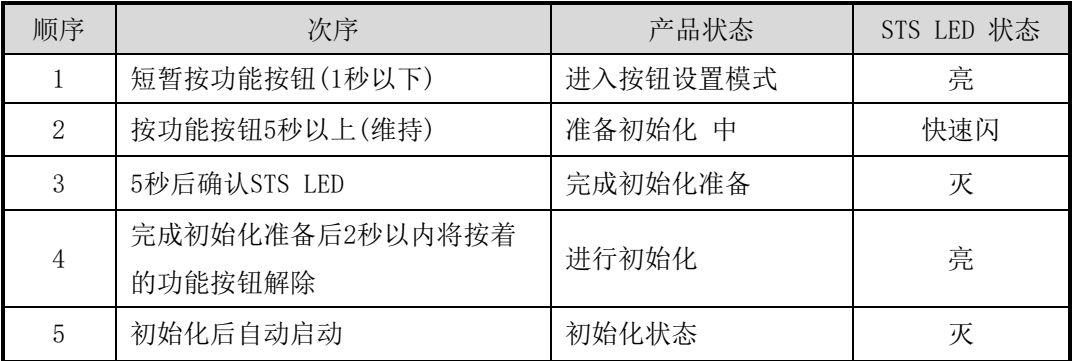

表 6-3 参数初始化 次序

在初始化准备完了状态下按2秒以上功能按钮时产品的顺序将按转为2。

**☞ 按钮设置状态下将激活产品的Soft AP功能。此时连接无线网络客户端STS LED将闪。** 

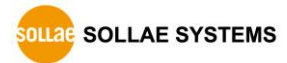

## <span id="page-46-0"></span>7 不动作时检查事项

使用PBH-154发生问题时,请根据下面顺序进行自检。

## <span id="page-46-1"></span>7.1 无法进行TCP 连接时

⚫ 确认网络连接

确认PBH-154是否连接到了网络。

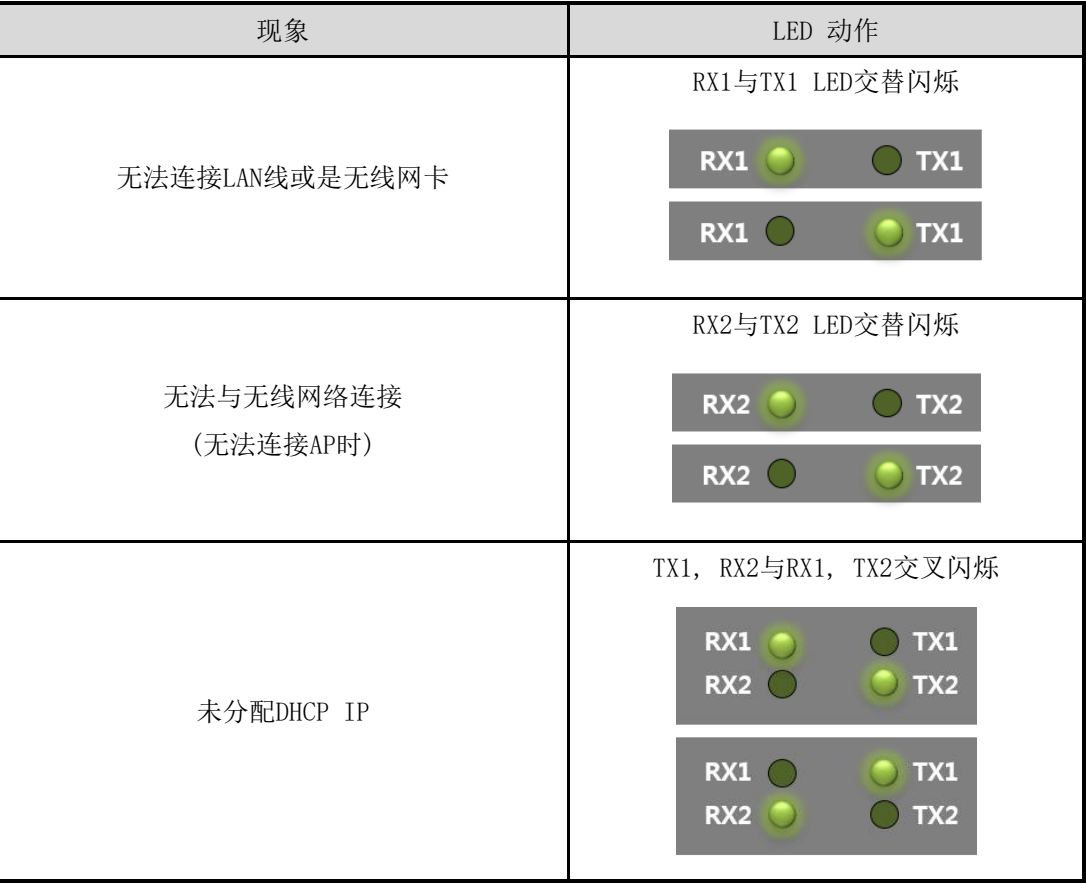

<span id="page-46-2"></span>表 7-1 各现象LED动作

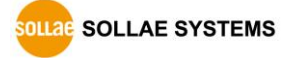

● 确认TCP/IP相关设定

使用专用IP地址时,PC与PBH-154的IP地址要在同一个子网内。验证IP地址与本地端口号 码是否正确。另外,固定IP地址时要确认网关IP地址及DNS地址是否正确。

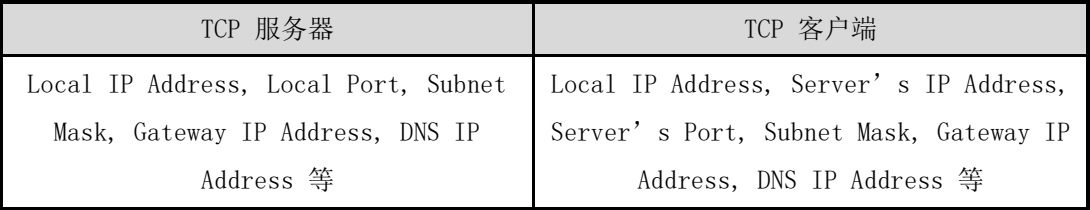

表 7-2 有关TCP/IP连接相关主要值

#### ● PING测试

通过PING应答确认是否可以进行网络连接。没有应答请确认IP地址及网络连接是否有问题。

⚫ 确认防火墙

一些强化保安的网络中,网络防火墙阻止外部访问。因此,此种情况与网络管理员联系, 解除要使用的端口号码 (例: TCP 14700, TCP 80) 。

● 产品的通信模式 为了完成TCP连接,一端必须是服务器,另一端是客户端。两个都为服务器或客户端时无 法进行连接。

### <span id="page-47-0"></span>7.2 TCP连接后串行数据无法通信时

⚫ 确认针连接

确认串行端口针连接是否正确。使用线材的情况,需要选择正确的用户设备针号码的线材。 针规格请在[1.6.7](#page-16-0)串口确认。

包括RS232使用RS422, RS485的情况,请将Ground(GND)针与串口设备连接。

⚫ 确认串行参数

确认串行通信速度(Baud Rate), 数据位, 停止位,奇偶位等串行端口是否正确。

以上项目之外的问题或有任何疑问请与我公司技术部门联系。

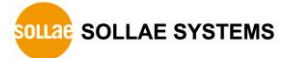

## <span id="page-48-0"></span>8 相关资料

## <span id="page-48-1"></span>8.1 技术资料

相应技术资料可在公司网页查看。

- ⚫ 产品规格书
- ⚫ 安装说明书

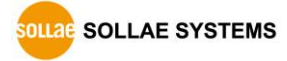

## <span id="page-49-0"></span>9 技术支援及质保期间

## <span id="page-49-1"></span>9.1 技术支援

如有其他使用方面问题时利用我社网页的技术支援栏的FAQ及提问/问答揭示板或请发电 子邮件给我们。

- E-mail: [support@eztcp.com](mailto:support@eztcp.com)
- ⚫ Homepage:<http://www.eztcp.com/ch/support/>

### <span id="page-49-2"></span>9.2 保证

<span id="page-49-3"></span>9.2.1 退货

如有退货要求,应在购买产品两周之内提出退货要求。逾期不予退货。

<span id="page-49-4"></span>9.2.2 无偿 A/S

在购买产品2年之内产品出现瑕疵时无偿修理及调换。但由于使用者过失引起的将提供有 偿修理及调换服务。

<span id="page-49-5"></span>9.2.3 有偿 A/S

超过产品质量保证时间(2年)的产品及因使用者过失引起的产品瑕疵将提供有偿修理并 提供调换服务。

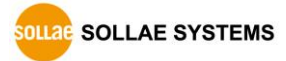

## <span id="page-50-0"></span>10 注意事项及免责声明

### <span id="page-50-1"></span>10.1注意事项

- ⚫ 对本产品进行改造时不在质保范围。
- ⚫ 对本产品的相关事项为了提高性能在没有预告情况下可能会发生变更。
- ⚫ 在超过本产品使用条件下使用时候不保证产品质量。
- ⚫ 禁止对本产品固件及所提供的软件的 Reverse Engineering 行为。
- ⚫ 禁止对本产品固件及所提供的软件作为原来用途之外使用。
- ⚫ 不要在极端的高温及低温,或者在振动严重的情况下使用。
- ⚫ 不要在高湿度、油腻的环境下使用。
- ⚫ 不要在腐蚀性或可燃性燃气等环境下使用。
- ⚫ 在噪音严重的环境下不保证产品的正常动作。

⚫ 不要在宇宙、航空、医疗、原子力、运输、交通等安全设备及涉及生命、事故的有要 求特别品质、信赖性用途。

⚫ 万一出现因使用本产品出现事故或损失时,我公司不予承担一切责任。

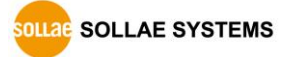

#### <span id="page-51-0"></span>10.2 免责声明

Sollae systems Co.,Ltd. 与其经销商不承担,由不能或无法使用 PBH-154产生的破坏及损失、 由停止营业引起的费用、包括数据损失在内的其他任何经济损失责任。

禁止在未经允许的应用领域内使用 PBH-154。未经允许的应用范围指军事、核、航空、炸药、 医疗、安全设备、消防报警、随电梯用途或是车辆、飞机、货车、船、直升机,及不限于此的所 有交通方式。

另外,禁止在因故障及失败引起的经济损失及器物破坏,可引发人身伤害或造成人或动物死伤 的实验、开发及各种应用领域范围中使用。购买者(或是企业)在自愿或非自愿的情况下,在这 种未被允许的应用范围使用 PBH-154时,视为同意不追究Sollae systems Co., Ltd. 与其经销 商对包括损坏赔偿在内的责任。

对所购产品的退货及修理、更换的赔偿责任与买方(或企业)的个别救助政策是 Sollae systems Co., Ltd.与其经销商的可选项目。Sollae systems Co., Ltd.与其经销商在产品制造、 销售、供应及使用上所担负的责任,无论是基于质保、合约、过失、产品责任或其他项目,均不 应超过产品的原始成本。

Sollae systems Co., Ltd.与其经销商不能保证对包括随附的技术资料、硬件、固件的 PBH-154的适销性,及对伴随特定用途的任何明示或暗示的保证及其他不限于此的其他保证。

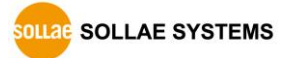

## <span id="page-52-0"></span>11 Revision History

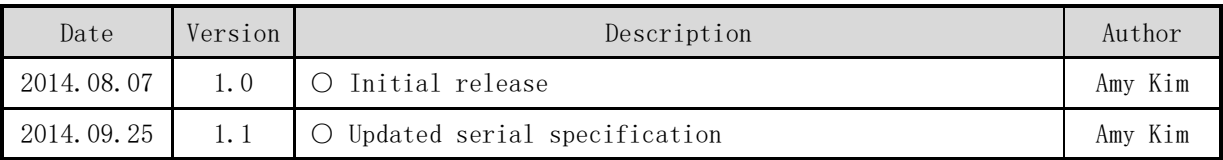

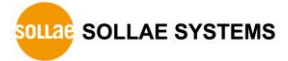